# **User Manual**

## Alpine Navigation System

Navigation software for the Alpine Navigation System

English

January 2019, Ver. 3.0

## **Table of contents**

| l Warnings and safety information                   | 5  |
|-----------------------------------------------------|----|
| 2 Getting started                                   | 6  |
| 2.1 Initial set-up                                  | 6  |
| 2.2 Screen controls                                 | 8  |
| 2.2.1 Using the buttons and other controls          | 8  |
| _                                                   | 9  |
| _                                                   | 9  |
| · ·                                                 | 10 |
| 6 6                                                 | 10 |
| • • •                                               |    |
| 9                                                   |    |
|                                                     |    |
| •                                                   | 16 |
| •                                                   | 16 |
| _                                                   |    |
|                                                     |    |
|                                                     |    |
|                                                     | 18 |
|                                                     | 20 |
| -                                                   | 20 |
|                                                     | 21 |
|                                                     | 21 |
|                                                     | 24 |
|                                                     | 24 |
| _                                                   |    |
| •                                                   |    |
| 3.1.2.1 Entering an address                         |    |
|                                                     |    |
| _                                                   |    |
|                                                     |    |
| 3.1.2.5 Using the ZIP code to select a destination. |    |
| 3.1.3 Selecting a Place of Interest                 | 31 |
| 3.1.3.1 Using Quick search categories               |    |
|                                                     |    |
| •                                                   |    |
|                                                     |    |
| · ·                                                 |    |
|                                                     | 39 |
| 3.1.6 Entering coordinates                          | 40 |

| 3.1.7 Selecting a location on the map                       | 41 |
|-------------------------------------------------------------|----|
| 3.1.8 Planning a Multipoint Route                           | 42 |
| 3.2 Checking Route Information and Alternatives             | 43 |
| 3.3 Checking Traffic Events                                 | 44 |
| 3.4 Editing the route                                       | 46 |
| 3.4.1 Setting a new starting point                          | 47 |
| 3.4.2 Adding an additional destination                      | 48 |
| 3.4.3 Modifying the list of destinations                    | 49 |
| 3.4.4 Saving the planned route                              | 49 |
| 3.4.5 Deleting the planned route                            | 50 |
| 3.4.6 Selecting a route alternative when planning the route | 51 |
| 3.4.7 Selecting a route alternative for an existing route   | 52 |
| 3.5 Saving a location                                       | 53 |
| 3.5.1 Editing a Saved Location                              | 54 |
| 3.6 Adding an Alert Point                                   | 54 |
| 3.7 Running a Simulation                                    | 56 |
| 3.8 Off-Road Mode                                           | 57 |
| 3.8.1 Switching to Off-Road Mode                            | 57 |
| 3.8.2 Off-Road Mode screen                                  | 57 |
| 3.8.3 Off-Road menu                                         | 58 |
| 3.8.4 Import/Export Recorded Tracks                         | 59 |
| 3.8.5 Selecting the destination in Off-Road mode            | 60 |
| 3.8.6 Navigating in Off-Road mode                           | 60 |
| 3.8.7 Saved location                                        | 61 |
| 3.9 Updating the navigation software and the maps           | 61 |
| 4 Reference guide                                           | 63 |
| 4.1 Concepts                                                | 63 |
| 4.1.1 2D/3D GPS reception                                   | 63 |
| 4.1.2 Natural and TTS voices                                | 63 |
| 4.1.3 Road safety cameras and other proximity Alert Points  | 63 |
| 4.1.4 Route calculation and recalculation                   | 64 |
| 4.1.5 Smart Zoom                                            | 64 |
| 4.1.6 Speed limit warning                                   | 65 |
| 4.1.7 Historical traffic                                    | 65 |
| 4.1.8 Real-time traffic                                     | 65 |
| 4.1.9 Intelligent navigation                                | 66 |
| 4.1.9.1 Congestion detour on highways                       | 66 |
| 4.1.9.2 Real-time alternative routes                        |    |
| 4.1.9.3 Parking around destination                          |    |
| 4.1.9.4 Hints upon detour                                   | 68 |

| 4.2 Information menu                | 68 |
|-------------------------------------|----|
| 4.2.1 Where Am I                    | 70 |
| 4.2.2 Trip Monitor                  | 70 |
| 4.3 Setup menu                      | 71 |
| 4.3.1 Route preferences             | 72 |
| 4.3.1.1 Vehicle profile             | 73 |
| 4.3.1.2 Route Planning Method types | 74 |
| 4.3.1.3 Road types                  | 74 |
| 4.3.2 Sound                         |    |
| 4.3.3 Warnings                      | 78 |
| 4.3.4 Navigation View               |    |
| 4.3.5 Regional                      |    |
| 4.3.6 Traffic                       | 82 |
| 4.3.7 User Profiles                 | 83 |
| 5 End-user license agreement        | 84 |
| 6 Copyright note                    | 92 |

## 1 Warnings and safety information

The navigation system helps you find your way to your destination with the built-in GPS receiver. Alpine Navigation System does not transmit your GPS position; others cannot track you.

It is important to look at the display only when it is safe to do so. If you are the driver of the vehicle, we recommend that you plan and review your route before you start your journey. Plan the route before your departure and stop if you need to change the route.

You must follow the traffic rules. If you deviate from the planned route, Alpine Navigation System changes the instructions accordingly.

For more information, see the end-user license agreement (page 85).

## 2 Getting started

Alpine Navigation System is optimized for in-car use. You can use it easily by tapping the screen buttons and the map with your fingertips.

#### Easy map updates

Update your maps regularly as road networks are continuously evolving all over the world. About 15% of the roads are changed each year, new ones are built, directions are altered, new speed limits are set, and many other changes are made.

It is easy to keep the navigation system up-to-date. Go to alpine.naviextras.com to find map updates and extra content for your navigation system. Use the Toolbox application with your product connected, and download the new map data.

To update your navigation software and its maps, you need a PC with Internet access and a USB storage device. For instructions, see:Page 61

#### **Latest Map Guarantee**

When you start using the product, you have 30 days to download the latest available map free of charge.

## 2.1 Initial set-up

When using the navigation software for the first time, an initial set-up process starts automatically.

Select your preferred language, then tap you can change it in Regional settings (page 81).

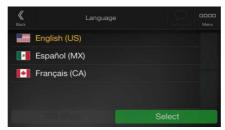

if you agree with the terms

Read the end-user license agreement, and tap of use.

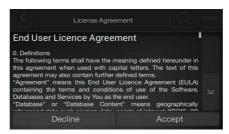

Accept

- Next The Configuration Wizard starts. Tap to continue.
- Select the language and speaker used for voice guidance messages. Later you can change it Next in Regional settings (page 75). Tap to continue.

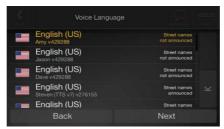

If needed, modify the time format and unit settings. Later you can change them in Regional Next settings (page 81). Tap to continue.

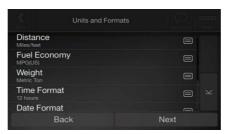

If needed, modify the default route planning options. Later you can change them in Route Next Preferences (page 72). Tap to continue.

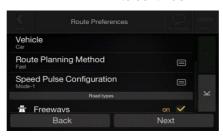

7. The initial set-up is now complete, tap

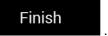

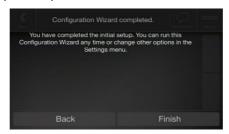

8. A warning appears to draw your attention to the hazards of operating, entering data into or obtaining data from the <u>Alpine Navigation System</u> during driving or transportsation. After

reading it carefully, tap

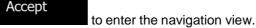

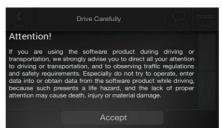

₩ Note!

This warning pops up every time you start Alpine Navigation System.

#### 2.2 Screen controls

The following sections describe the functionality and use of buttons, sliders, and other screen controls in Alpine Navigation System.

#### 2.2.1 Using the buttons and other controls

To operate Alpine Navigation System, tap the buttons on the touch screen.

The Navigation menu may contain several menu items on one or more pages.

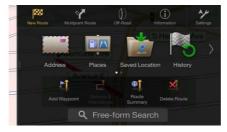

You need to confirm selections or changes only if the application needs to be restarted, if it needs to perform a major reconfiguration, or if you are about to lose some of your data or settings. Otherwise, Alpine Navigation System saves your selections and applies the new settings without confirmation as soon as you use the controls.

#### 2.2.2 Using the cursor

You can select a map location by tapping the map during navigation.

When a map location is selected, the cursor map.

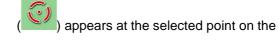

The location of the cursor can be used as the destination of the route or a new Alert Point. You can also search for Places around it or add this location to your saved locations.

You can also select some of the objects on the map. If you tap the map at the icon of a Place or traffic event, the object is selected, and you can get information about this object or use it as a route point.

### 2.2.3 Using the keyboard

You can type with your fingertips on the screen keyboards and you can switch between various keyboard layouts, for example English, Greek or numerical. Only those keyboard buttons are active that can be used to type a name that is available on the map. The other keys are grayed out.

| Action                                                                                             | Function                                                                                                    |
|----------------------------------------------------------------------------------------------------|----------------------------------------------------------------------------------------------------|
| Switching to another keyboard layout, for example from an English keyboard to a Greek keyboard     | Tap and select the new keyboard layout from the list.                                                                                                    |
| Correcting your entry on the keyboard                                                              | Tap to remove the unnecessary character(s).  Tap and hold the button to delete several characters or the entire input string.                                                                                                    |
| Entering a space, for example between a first name and a family name or in multi-word street names | Tap the screen.                                                                                                    |
| Entering upper and lower case letters                                                              | By default, when entering a text, the first character appears in upper case while the rest of the text is in lower case. Tap to enter an upper case letter or tap it twice to turn on Caps Lock. Tap again to use lower case letters. |
| Entering numbers and symbols                                                                       | Tap to switch to a keyboard offering numbers and symbols.                                                                                                    |
| Finalizing the keyboard entry                                                                      | Tap .                                                                                                    |
| Hiding the keyboard                                                                                | Тар                                                                                                    |

## 2.2.4 Using touch gestures

You usually need to tap the screen only once. However, some useful features can be accessed with other gestures. See the table below.

| Action                  | Function                                                                                                    |  |
|-------------------------|----------------------------------------------------------------------------------------------------|--|
| Tapping and holding the | Tap and keep pressing the following buttons to reach extra functions:                                                                                                    |  |
| screen                  | Tap and hold the following button on list and menu screens to show the  Navigation view:                                                                                                    |  |
|                         | □ Tap and hold any of the following buttons on the Navigation view to rotate, tilt, or scale the map continuously: ← , → , ↑ , ↓ , ⊕ ,                                                                        |  |
|                         | □ Tap and hold the following button on keyboard screens to quickly delete several characters:                                                                                                    |  |
|                         | □ Tap and hold the following buttons in long lists to scroll pages continuously:  ▲  ▼                                                                                                    |  |
| Dragging                | Drag the screen in the following cases:                                                                                                    |  |
| Dragging                | □ To move the handle on a slider.                                                                                                    |  |
|                         | <ul> <li>To scroll a list: grab the list anywhere and slide your finger up or down.</li> <li>Depending on the speed of the sliding, the list scrolls faster or slower, only a bit or till the end.</li> </ul> |  |
|                         | <ul> <li>To move the map in map browsing mode: grab the map, and move it in the<br/>desired direction.</li> </ul>                                                                                             |  |

## 2.2.5 Manipulating the map

If you tap the map anywhere during navigation, the map stops following the current position (the blue arrow is not locked in a fix position on the screen anymore) and control buttons appear to help you modify the map view.

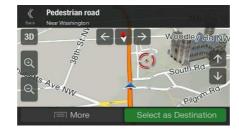

You can perform the following actions on the map:

| Action                                      | <b>Button</b> (s)       | Function                                                                                                    |
|---------------------------------------------|-------------------------|----------------------------------------------------------------------------------------------------|
| Checking location information               | No buttons              | The top section of the Navigation view shows information about the selected point (the cursor ).                                                                                                    |
| Moving the map<br>by dragging               | No buttons              | Move the map in any direction: tap and hold the map and move your finger towards the direction you want to move the map.                                                                                                    |
| Zooming in and out                          | (D) (Q)                 | Change how much of the map is displayed on the screen. Alpine Navigation System uses maps that let you examine the locations at various zoom levels, always with optimized content. It always displays street names and other text with the same font size, never upside-down, and you only see the streets and objects that you need. |
|                                             |                         | Map scaling has a limit in 3D map view mode. If you zoom out further, the map switches to 2D view mode.  Tap once to modify the view in a large step, or tap and hold.                                                                                                    |
|                                             |                         | Tap once to modify the view in a large step, or tap and hold the button to modify it continuously and smoothly.                                                                                                    |
|                                             |                         | You can also pinch or expand the map to zoom in or out.                                                                                                    |
| Tilting up and down                         | $\uparrow$ $\downarrow$ | Change the vertical view angle of the map in 3D mode.                                                                                                    |
| aowi.                                       | ,                       | Tap once to modify the view in a large step, or tap and hold the button to modify it continuously and smoothly.                                                                                                    |
| Rotating left and right                     | <b></b>                 | Changes the horizontal view angle of the map.                                                                                                    |
| Ingili                                      | , \                     | Tap once to modify the view in a large step, or tap and hold the button to modify it continuously and smoothly.                                                                                                    |
| Changing 2D,<br>3D, or 2D North<br>up views | 3D 2D 2D                | Switch between the 3D perspective, 2D Heading up, and 2D North up map view modes. In Heading up mode the map is rotated so its top always points in the current driving direction. This is the default orientation in 3D map view mode. In North up mode, the map faces North.                                                         |
| Checking the compass                        | <b>+</b>                | The direction of the compass shows North.                                                                                                    |
| Selecting<br>additional<br>options          | ─ More                  | Open a list of additional features like saving a location, or searching for Places around the cursor.                                                                                                    |
| Selecting a destination                     | Select as Destination   | Select the cursor location as a new destination. The route is automatically calculated.                                                                                                    |

## 2.3 Navigation view

The navigation view is the main screen of Alpine Navigation System that shows the planned route on a map. Alpine Navigation System works with digital maps which are not simply the computerized versions of traditional paper maps. Similarly to paper road maps, the 2D mode of digital maps shows you streets and roads. Elevation is also illustrated in color.

The navigation view displays the following screen buttons, data fields, and route information on the map during navigation:

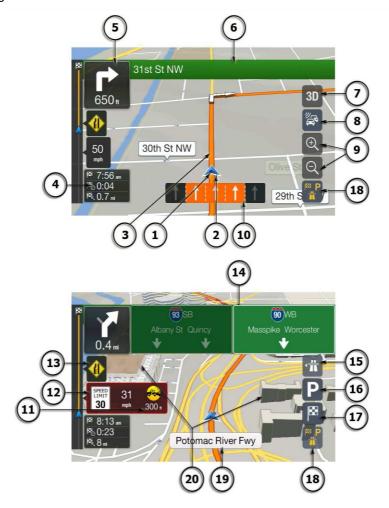

Note! Some buttons, fields, or icons may not be available in your product version.

| Number | Name                       | Description                                                                                                    |
|--------|----------------------------|----------------------------------------------------------------------------------------------------|
| 1      | Current position marker    | The current position is displayed as a blue arrow by default. When there is no GPS position, the current position marker is transparent and it shows your last known position. See page 15.                                                                                            |
| 2      | GPS position               | The dot near the arrow shows the GPS position as perceived by the GPS receiver. See page 15.                                                                                                    |
| 3      | Planned route              | The planned route is displayed as an orange line.                                                                                                    |
| 4      | Data fields                | Three data fields show the following information:                                                                                                    |
|        |                            | ☐ The estimated time of the arrival at the destination                                                                                                    |
|        |                            | ☐ The remaining time of the trip                                                                                                    |
|        |                            | ☐ The remaining distance to the destination.                                                                                                    |
|        |                            | By tapping and holding it, you can access additional information about the current trip on a dashboard screen and in the Trip Summary.                                                                                                    |
|        |                            | You can change the default values in Setup (page 79) or by tapping the area where the data fields appear.                                                                                                    |
|        |                            | If you have not selected a destination, you can see your heading instead of the three data fields.                                                                                                    |
| 5      | Next turn preview          | It shows the type of the next maneuver and its distance. See page 16.                                                                                                    |
| 6      | Next street                | It displays the name of the next street. See page 16.                                                                                                    |
|        |                            | If you have not selected a route destination, you can see nearby house numbers.                                                                                                    |
| 7      | 2D/2D North<br>up/3D views | You can switch between the 3D perspective, 2D Heading up, and 2D North up map view modes. In Heading up mode the map is rotated so its top always points in the current driving direction. This is the default orientation in 3D map view mode. In North up mode, the map faces North. |
| 8      | Traffic                    | It shows traffic-related information. See page 44.                                                                                                    |
| 9      | Zoom                       | You can change how much of the map is displayed on the screen. Alpine Navigation System uses maps that let you zoom in and out on the map. See Page 10.                                                                                                    |
| 10     | Lane information           | On multi-lane roads, it shows the lanes ahead and their directions. The highlighted arrows represent the lanes and direction you need to take. See page 18.                                                                                                    |
| 11     | Alert point warning        | It shows the type of the alert points when approaching a road safety camera or other Alert Points like school zones or railroad crossings. You must make sure that using this feature is legal in the country where you intend to use it. See page 78.                                 |
| 12     | Speed limit warning        | It shows the current speed limit of the road. See page 78.                                                                                                    |
| 13     | Warning road sign          | It shows warning for the current road (for example, dangers, sharp curves). See page 78.                                                                                                    |
| 14     | Signpost                   | It shows the available destinations and the road numbers. See page 18.                                                                                                    |

| 15 | Freeway services           | By tapping it, you can check the details of the next few service stations (gas stations, restaurants) when traveling on a freeway. See page 20.                                  |
|----|----------------------------|----------------------------------------------------------------------------------------------------|
| 16 | Parking around destination | It appears near the destination. By tapping it, you can check the available parking facilities around your destination. See page 67.                                             |
| 17 | Destination menu           | It appears near the destination. By tapping it, you can check the trip summary, find Places around your final destination, save the current location, or suspend the navigation. |
| 18 | Additional information     | It shows the Freeway services, Parking around destination, or the Destination menu button if they are available during navigation.                                               |
| 19 | Street name                | It shows the current street name. By tapping it, you can open the Where Am I screen. See page 70.                                                                                |
| 20 | 3D objects                 | They display hills, mountains, roads, landmarks, and buildings in 3D.                                                                                                    |

By pressing the navigation hardkey button, you can open the Navigation menu, where you can reach other parts of Alpine Navigation System.

If you are approaching a freeway exit or a complex intersection and the needed information exists, the map is replaced with a 3D view of the junction. See page 18.

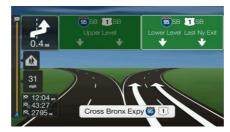

When entering a tunnel, the map is replaced with a generic tunnel image. See page 18.

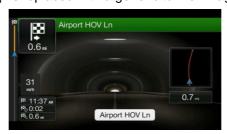

#### 2.3.1 Streets and roads

Alpine Navigation System shows the streets similarly to paper road maps. Their width and colors correspond to their importance; you can easily tell a freeway from a small street.

#### 2.3.2 GPS position markers

When your GPS position is available, Alpine Navigation System marks your current position. By default, this marker is a blue arrow. The dot near the arrow shows the GPS position as perceived by the GPS receiver.

When on-road navigation is selected, the current position marker may not show your exact GPS position and heading. If roads are near, it is aligned to the nearest road to eliminate GPS position errors, and the direction of the icon is aligned to the direction of the road.

If you select Off-Road navigation, the current position marker is at your exact GPS position. The direction of the icon shows your current heading.

## 2.3.3 The planned route

The planned route is the currently navigated route. Whenever the destination is set, the route is active until you delete it, reach your destination or suspend navigation. Alpine Navigation System displays the route in the following ways:

| Symbol   | Name                                                    | Description                                                                                                    |
|----------|---------------------------------------------------------|----------------------------------------------------------------------------------------------------|
|          | Current GPS position                                    | It is your current position displayed on the map.                                                                                                    |
|          | and starting point                                      | <ul> <li>If a vehicle is selected for route calculation and roads are<br/>near, the arrow jumps to the nearest road.</li> </ul>                                                                                                    |
|          |                                                         | ☐ The dot near the arrow shows the exact GPS position.                                                                                                    |
|          |                                                         | Normally, if GPS position is available, the route starts from the current position. If there is no valid GPS position, Alpine Navigation System uses the last known position as the starting point.                                     |
| <b> </b> | Waypoint<br>(intermediate<br>destination)               | It is an intermediate destination of the route before reaching the final destination.                                                                                                    |
| <b>*</b> | Destination (end point)                                 | It is the final destination of the route.                                                                                                    |
|          | Route color                                             | The route always stands out with its color on the map, both in daytime and night color modes.                                                                                                    |
|          | Streets and roads that are excluded from the navigation | You can choose whether you want to use or avoid certain road types (page 72). However, when Alpine Navigation System cannot avoid such roads, the route includes them and shows them in a color that is different from the route color. |
|          | Streets and roads that are affected by traffic events   | Road segments may be affected by traffic events. These streets and roads are displayed in a different color, and small symbols displayed along the route show the type of the traffic event.                                            |

## 2.3.4 Turn preview and next street

When navigating a route, the top section of the Navigation view shows information about the next route event (maneuver) and the next street or the next town.

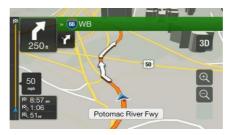

There is a field in the top left corner displaying the next maneuver. Both the type of the maneuver (turn, traffic circle, exiting freeway, and so on) and its distance from the current position are displayed.

A smaller icon shows the type of the second next maneuver if it is near the first one. Otherwise, only the next maneuver is displayed.

## 2.3.5 Maneuver icons

During navigation the next maneuver is displayed in the top left corner. Most of the maneuver icons are intuitive. The following table lists some of the frequently shown route events:

| Icon     | Function                                                          |
|----------|-------------------------------------------------------------------|
| Ţ        | Turn left.                                                        |
|          | Turn right.                                                       |
| 4        | Turn back.                                                        |
| Y        | Bear right.                                                       |
| ~        | Turn sharp left.                                                  |
| 4        | Keep left.                                                        |
| 1        | Continue straight in the intersection.                            |
|          | Enter the traffic circle and take the first exit (next maneuver). |
|          | Enter the traffic circle (second next maneuver).                  |
| ***      | Enter the freeway.                                                |
| M        | Exit the freeway.                                                 |
|          | Board the ferry.                                                  |
|          | Leave the ferry.                                                  |
|          | Approaching a waypoint on the right.                              |
| <b>*</b> | Approaching the destination.                                      |

#### 2.3.6 Lane information and signposts

When navigating on multi-lane roads, it is important to take the appropriate lane in order to follow the planned route. If lane information is available in the map data, Alpine Navigation System displays the lanes and their directions using small arrows at the bottom of the map. Highlighted arrows represent the lanes and the direction you need to take.

Where additional information is available, arrows are replaced by signposts. Signposts are displayed at the top of the map. The color and style of the signposts are similar to the real ones you can see above roads or by roadsides. They show the available destinations and the road numbers.

All signposts look similar when cruising (when there is no planned route). During navigation only the signpost that points to the lane(s) to be taken is highlighted; all the others are darker.

If you want to hide the currently displayed signposts, tap any of them and the normal Navigation view returns until new signpost information is received.

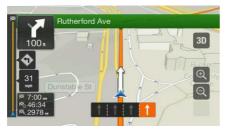

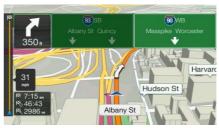

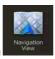

You can modify the signpost settings in

. See page 79.

#### 2.3.7 Junction view

If you are approaching a freeway exit or a complex intersection and the needed information exists, the map is replaced with a 3D view of the junction. The lanes you need to take are displayed with arrows. At the top of the screen, road signs show you additional information.

If you want to hide the currently displayed junction and return to the Navigation view, tap the picture.

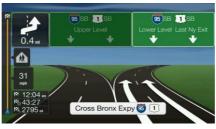

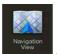

Junction view can be turned off in

. See page 79.

#### 2.3.8 Tunnel view

When entering a tunnel, the map is replaced with a generic tunnel image so that surface roads and buildings cannot distract you.

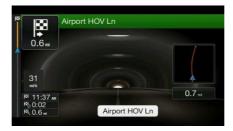

The top-down overview of the tunnel displayed in a separate window helps you orient yourself. The remaining distance in the tunnel is also displayed.

After leaving the tunnel, the original map view returns.

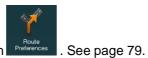

Tunnel view can be turned off in

## 2.3.9 Freeway services

When you are driving on a freeway, the button appears at the top right corner of the Navigation view. Tap it to open a panel with the details of the next few service stations (gas stations, restaurants).

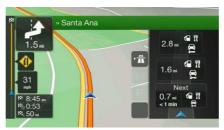

Tap any of them to display the exit area on the map. You can now easily add this service station as a waypoint to your route if necessary.

If you want to display other types of Places at the next few service stations, you can change the icons

## 2.3.10 3D object types

Alpine Navigation System supports the following 3D object types:

| Type           | Description                                                                                                    |
|----------------|----------------------------------------------------------------------------------------------------|
| 3D terrain     | Alpine Navigation System displays 3D hills and mountains in the Navigation view, and illustrates them by coloring and shading on the 2D map. |
| Elevated roads | Elevated roads are complex intersections and vertically isolated roads (such as overpasses or bridges) displayed in 3D.                      |
| 3D landmarks   | Landmarks are 3D representations of prominent or well-known objects.                                                                         |
| 3D buildings   | 3D buildings are block representations of full town building data containing actual building sizes and positions on the map.                 |

### 2.3.11 Traffic events

Road segments affected by traffic events are displayed in a different color on the map.

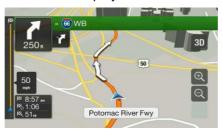

The following icons may appear at the top right corner of the screen:

| Button   | Description                                                                                           |
|----------|----------------------------------------------------------------------------------------------------|
|          | It is displayed when traffic events are not received.                                                 |
| <b>♣</b> | It is displayed when traffic events are received but they do not affect the planned route.            |
| + 0:01   | It shows the type of the next traffic event with the expected delay.                                  |
| W TA     | It shows the type of the next traffic event if it does not cause any delay or the delay is not known. |

For more information, see page 44.

## 2.4 Navigation menu

Press the navigation hardkey button to open the Navigation menu.

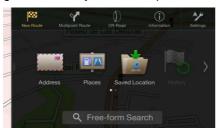

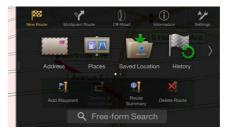

You can see the following menu options when you are navigating without a planned route:

| Button              | Function                                                                                                    |
|---------------------|----------------------------------------------------------------------------------------------------|
| New Route           | Select your destination by entering an address or its coordinate, or by selecting a Place, a Saved Location, or a Saved Route. You can also look up your recent destinations from the History. When Internet connection is available, the Online Search option can be a further help to find your destination. |
| Multipoint<br>Route | Build your route from one or more route points. You can also plan a route independently of your current GPS position by setting a new starting point.                                                                                                    |
| []<br>Information   | Access additional options and check navigation-related information.                                                                                                    |
| Settings            | Customize the way the navigation software works.                                                                                                    |

With a planned route, the following menu options are also available:

| Button                    | Function                                                                                                    |
|---------------------------|----------------------------------------------------------------------------------------------------|
| Add Waypoint              | Add an intermediate destination to your route.                                                                                      |
| Detours &<br>Alternatives | See route alternatives to avoid parts of the route, or to avoid a specific road from your planned route.                            |
| Route<br>Summary          | View the route in its full length on the map and check route parameters and route  alternatives. Tap Preferences.  Tap Preferences. |
| Delete Route              | Delete your route.                                                                                                    |
| Delete<br>Waypoint        | Delete the next waypoint or the whole route.                                                                                        |

The following options are also available on many of the menu screens:

| Button       | Function                                                                                                    |
|--------------|----------------------------------------------------------------------------------------------------|
| □□□□<br>Menu | Tap the Menu button to return to the main menu.                                                                                                    |
| <b>7</b>     | Check those notifications that contain important information but do not require immediate action from the users. If there are no notifications, this icon is not displayed. |
| ─ More       | The More button appears on the screen to display additional features. Tap it to open the list of additional features on certain screens.                                    |

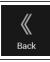

Tap the Back button to return to the previous screen. You can also press and hold this button to quickly return to the Navigation view from any other screen.

## 3 Using the navigation

By default, Alpine Navigation System calculates routes using the road network of the maps provided with the product.

You can select the destination and start navigating to it right away (normal navigation) if you need a route for immediate navigation.

You can also plan a route independently of your current GPS position even without GPS reception. To achieve this, you need to set a new starting point in the Multipoint Route menu. It also suspends guidance so that the route is not recalculated when a new position is received. See Page 47.

You can plan routes with multiple destinations by selecting a first and a second destination and adding it to your route. You can add as many destinations to your route as you like. See Page 42.

You can also use Alpine Navigation System for Off-Road navigation. See page 57.

The following sections describe how to select a destination, view and modify the route or use navigation-related features with the help of the touch screen.

#### 3.1 Selecting a destination

You can choose your destination by selecting one of the following options:

- Using Freeform Search to search among different destination types at once, see page 24
- Entering a full address or a part of an address, for example a street name without a house number, see page 26
- Selecting a Place as your destination, see page 31
- Selecting a Saved Location as your destination, see page 38
- Selecting a location from the History of previously used destinations, see page 39
- Entering the coordinate of the destination, see page 40
- Selecting a location on the map, see page 41
- Planning a multipoint route, see page 42.

#### 3.1.1 Using Freeform Search

There are several ways to select your destination. You can initiate a separate search for addresses, Places, Saved Locations, or recent destinations, but the fastest way to search for any of these is to use Freeform Search.

Perform the following steps to use Freeform Search:

1. Press the navigation hardkey button to access the Navigation menu.

2. Tap \_\_\_\_\_. You can see the input field at the top of the screen. Right next to it you can see the search area, the town around which the search is carried out. The default search area is the area where you are located. For a local search, skip the next step.

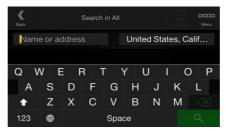

3. (optional) To search in a different area, tap the input field with the search area, and start entering the name of the new search area on the keyboard.

You only need to enter a few letters to get a result. The most likely result appears below the input field as you enter new letters.

- a. If the new search area is in a different country or state, start entering the country/state and the town.
- b. Tap to see the whole list of the matching results.
- 4. With the proper search area displayed, start entering the name, address, or category of the destination you are looking for.

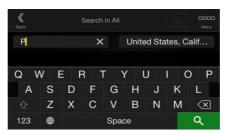

5. Tap to switch to the result screen. You can see all the results in the list, regardless of their type. Addresses, Places, Place categories, Saved Locations, and recent destinations are mixed in one list. You can immediately select the result you want to use as your destination or narrow the list of results for only one type (for example, Places).

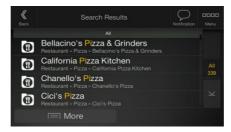

- 6. If necessary, tap on the right side of the list and then tap the related button to narrow the list of search results by type (the number on the related icon shows the number of the matching results):
  - Tap to see the list of recent destinations with a matching name or address.
  - Tap to see the list of your saved locations with a matching name.

- Tap to see the list of matching addresses.
- Tap to see the list of matching Place category names. Scroll the list and select one of the categories. You get the list of Places in that category ordered by their distance from your current position.
- Tap to see the list of matching Places ordered by their distance from your current location.
- (optional) If your product contains Places from different data providers, you can further narrow the list by showing the results from one provider only. Look for the provider logos. Tap one of them to see Places from that provider.
- Tap the Online Providers button to start the new search using the Online Search facility. Wait for the results and select an item from the list.

To search for an intersection in the Freeform search, enter the names of the streets connected by the '&' sign. You do not need to use spaces before and after the separator character. For example you can find the intersection of Collins Street and Douglas Avenue by entering strings, like "Collins St & Douglas Ave", "Collins & Douglas", "Col&Doug", etc. The more precise the input string is, the fewer false results are expected. If you enter "Collins St&", you get all the intersections of Collins Street and you can select the appropriate one from the result list.

7. The route is calculated and the map appears showing the entire route, where you can check

route information and route alternatives. Tap

More to modify the route

Start Navigation parameters, or tap

to start your journey.

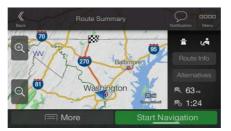

#### 3.1.2 Selecting an address

If you know at least a part of the address, this is the quickest way to select your destination. Using the same screen, you can find an address by entering the following information:

- The exact address, including the house number, see page 27
- The center of a town, see page 28
- The midpoint of a street, see page 29

- An intersection, see page 29
- Any of the above, starting the search with the ZIP code, see page 30.

## 3.1.2.1 Entering an address

To enter an address as the destination, perform the following steps:

1. Press the navigation hardkey button to access the Navigation menu.

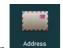

- 2. Tap
- 3. Select the country by performing the following steps:
  - a. By default, the Alpine Navigation System proposes the country where you are or in case there is no valid GPS position, the country of the last known position. If needed, tap

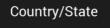

- b. Start entering the first few letters of the country. The names that match the string appear in a list.
- c. To open the list, tap , and select the country.
- 1. Select a new town or ZIP code by performing the following steps:
  - a. Tap and start entering the first few letters of the town or the first few numbers of the ZIP code. The names that match the string appear in a list.

b. To open the list, tap , and select the town or ZIP code.

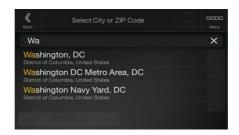

- Enter the street name and the house number or crossing street by performing the following steps:
  - a. Start entering the street name on the keyboard. The names that match the string appear in a list.
  - b. Tap to open the list of results. Select the street from the list.
  - c. Enter the house number or crossing street on the keyboard. (To enter letters, tap
  - d. Tap the selected address to finish the address search.

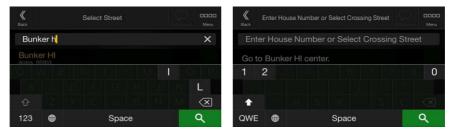

3. The route is calculated and the map appears showing the entire route, where you can check

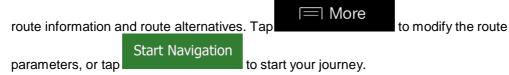

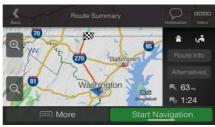

#### 3.1.2.2 Selecting a town center

The town center is not the geometric center of the town but an arbitrary point the map creators have chosen. In towns and villages, it is usually the most important intersection and in larger towns, it is one of the important intersections.

- Press the navigation hardkey button to access the Navigation menu.
- 2. Go to and modify the country as described earlier (page 27), if necessary.
- 3. Select a new town or ZIP code by performing the following steps:
  - a. Tap and start entering the first few letters of the town or the first few numbers of the ZIP code. The names that match the string appear in a list.
  - b. To open the list, tap , and select the town or ZIP code.

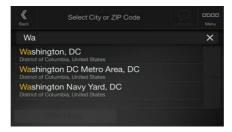

#### 3.1.2.3 Selecting the midpoint of a street

To navigate to the midpoint of a street without entering the house number, perform the following steps:

- 1. Press the navigation hardkey button to access the Navigation menu.
- 2. Go to Address, and select the street name field.
- 3. Tap and start entering the street name on the keyboard. The names that match the string appear in a list.
- 4. Tap to open the list of results. Select the street from the list.

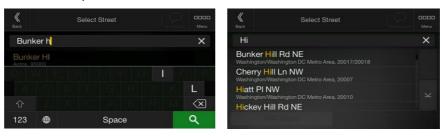

5. Instead of entering the house number, tap selected as the destination.

Go to Street

The midpoint of the street is

#### 3.1.2.4 Selecting an intersection in a town

To navigate to an intersection, perform the following steps:

1. Press the navigation hardkey button to access the Navigation menu.

- 2. Go to and select the country and town as described earlier.
- Start entering the street name on the keyboard. The names that match the string appear in a list.
- 4. Tap to open the list of results. Select the street from the list.

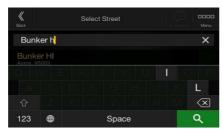

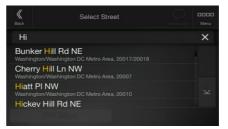

5. Start entering the name of the crossing street (tap to enter letters), or tap to open the list of results. Select the crossing street from the list.

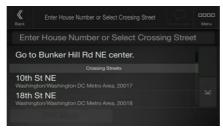

#### 3.1.2.5 Using the ZIP code to select a destination

You can also select any kind of destination by entering the ZIP code instead of the city name. To select the ZIP code, perform the following steps:

- 1. Go to Address and modify the country as described earlier (page 27), if necessary.
- 2. Tap City or ZIP code
- Tap to open the numeric keypad and start entering the ZIP code.
- 4. Tap to open the list of results. Select the ZIP code from the list.

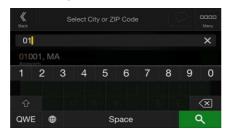

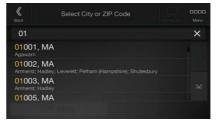

5. Continue the search as described previously (page 27).

## 3.1.3 Selecting a Place of Interest

You can search for Places of Interest (Places) in the Places menu

Using the same screen, you can find a Place by selecting one of the following options:

- Finding frequently searched types of Places with the Quick search categories, see page 32
- Searching for a Place by its name, see page 35
- Searching for a Place by its category, see page 33

In case of emergency, you can also find help nearby, see page 37

#### 3.1.3.1 Using Quick search categories

The Quick search feature helps you quickly find the most frequently selected types of Places. Perform the following steps:

Press the navigation hardkey button to access the Navigation menu.

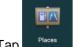

2. Tap

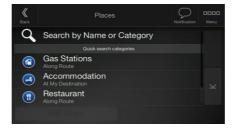

The following Quick search categories appear:

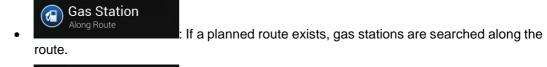

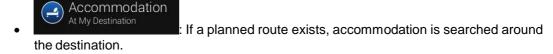

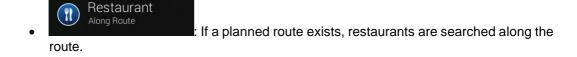

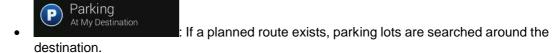

If there is no planned route (destination is not selected), the search is carried out around the current position. If the current position is not available either (no GPS signal), places are searched around the last known position.

3. Tap any of the quick search buttons to get an instant list of Places.

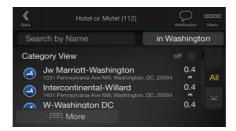

The Places in the list can be ordered by their distance from the current or last known position, from the destination, or by the length of the necessary detour. If you need to reorder the list,

∃ More . To filter the list of results by providers, tap and then the provider logo on the right side of the screen.

- 5. (optional) If needed, tap Search By Name to further filter the list of results.
- 6. Browse the list and tap one of the list items.
- 7. The route is calculated and the map appears showing the entire route, where you can check route information and route alternatives. Tap

  Start Navigation

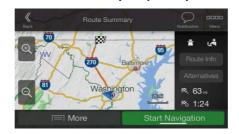

to start your journey.

#### 3.1.3.2 Searching by category

parameters, or tap

To search for Places by their categories and subcategories, perform the following steps:

1. Press the navigation hardkey button to access the Navigation menu.

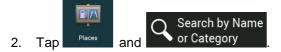

- 3. Select the area around which you would like to search for the Place by tapping
  - Around Here

    By default, the search area is around the current position (or if it is not available, around the last known position). In this case, the following result list is ordered by the distance from this position.
    - Tap

       to search along the planned route, and not around a given point. This is useful when you search for a later stopover that results in a minimal detour only, such as searching for upcoming gas stations or restaurants. (The result list is ordered by the length of the necessary detour.)
    - Around Destination
       Tap to search for a place around the destination of the planned route. (The result list is ordered by the distance from the destination.)

In a City
 Tap
 to search for a place within a selected town. (The result list is ordered by the distance from the center of the selected town.)

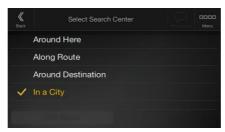

4. (optional) If you have selected

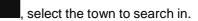

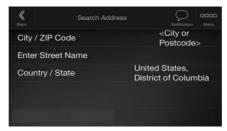

5. Select one of the main Place categories (for example, Accommodation), then browse the subcategories (for example, Hotel or Motel) to find your destination.

In a City

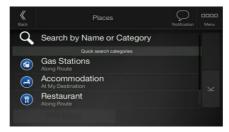

6. You can turn the Category View off at any level to list all Places around the selected location or along the route.

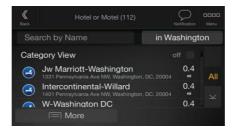

- 7. (optional) The Places in the list can be ordered by the following criteria:
  - Name
  - Their distance from the current or last known position
  - · Their distance from the selected town
  - Their distance from the destination
  - The length of the necessary detour.

Tap More to reorder the list.

To filter the list of results by providers, tap and then the provider logo on the right side of the screen.

- 8. Browse the list and tap one of the list items. A full screen map appears with the selected point in the middle.
- 9. The process continues the same way as in case of any other search for Places. See page 32.

### 3.1.3.3 Searching by name

To search for a Place by name, browse the various Place categories, or use the mixture of the two search types, perform the following steps:

1. Press the navigation hardkey button to access the Navigation menu.

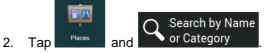

3. Select the area around which you would like to search for the Place. By default, the search area is around the current position (or if it is not available, around the last known position). In

this case, the result list is ordered by the distance from this position. Tap to select one of the following search areas:

In a City
 Tap
 to search for a place within a selected town. (The result list is ordered by the distance from the center of the selected town.)

Around Here

Around Destination
 Tap

 to search for a place around the destination of the planned route. (The result list is ordered by the distance from the destination.)

Along Route
 Tap

 to search along the planned route, and not around a given position. This is useful when you search for a later stopover that results in a minimal detour only, such as searching for upcoming gas stations or restaurants. (The result list is ordered by the length of the necessary detour.)

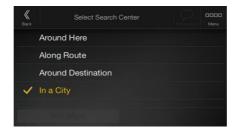

4. (optional) If you have selected

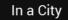

, select the town to search in.

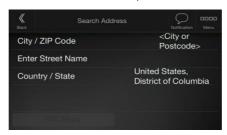

You can search for the name of a Place in all categories by performing the following steps:

Search by Name or Category

1. Tap in the categories.

Search by Name or Category

Using the keyboard, start entering the name of the Place or browse in the categories.

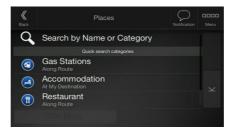

2. After entering a few letters, tap to open the list of Places or Place categories with names containing the entered character sequence.

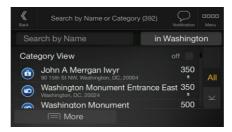

3. Browse the list, if necessary, and tap the desired list item. A full screen map appears with the selected point in the middle. The process continues the same way as in case of any other Places search. See page 32.

#### 3.1.3.4 Finding help nearby

To quickly search for nearby assistance, perform the following steps:

Press the navigation hardkey button to access the Navigation menu.

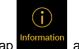

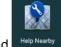

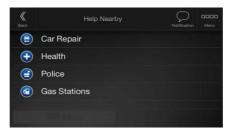

Places in the following pre-set search categories can be searched for around the current position (or around the last known position if the current position is not available):

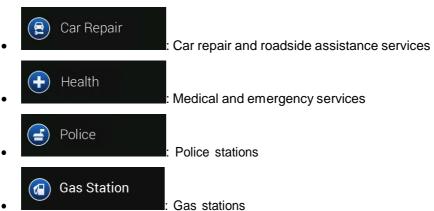

Tap any of the quick search buttons to get an instant list of those types of Places.

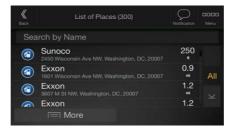

- (optional) The Places in the list can be ordered by the following criteria:
  - By their distance from the current or last known position
  - By name.

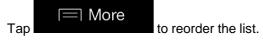

- Browse the list and tap one of the list items. A full screen map appears with the selected point in the middle.
- The process continues the same way as in case of any other Places search. See page 32.

## 3.1.4 Selecting a Saved Location

To select a location that you have already saved (page 53), perform the following steps:

Press the navigation hardkey button to access the Navigation menu.

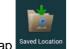

- 2. Tap
- The list of Saved Locations is displayed. It contains two pre-set categories: Home and Work.

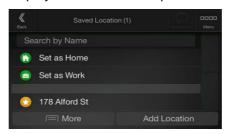

- Tap the location that you want to set as your destination. If necessary, browse the list to see more results.
- ☐ More (optional) If needed, tap to enable the editing option so that you can rename the Saved Locations or delete any of them.
- The route is calculated and the map appears showing the entire route, where you can check ☐ More route information and route alternatives. Tap to modify the route Start Navigation parameters, or tap to start your journey.

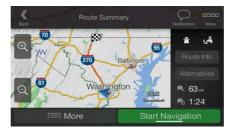

## 3.1.5 Selecting a History item

The destinations that you have used earlier appear in the History list. Smart History offers these locations from your previous destinations, using parameters like the current time of day, the day of week, and the current location. The more you use the navigation software, the better it can guess your desired destination. To select a History item, perform the following steps:

- 1. Press the navigation hardkey button to access the Navigation menu.
- 2. To open all the History items, tap History

  The list of recent destinations appears. The list begins with the three most likely destinations that are selected based on your previous routes (Smart History). The rest of the destinations are ordered by the time they were last selected. If necessary, scroll the list to see earlier destinations.
- 3. Select a destination from the list.
- 4. The route is calculated and the map appears showing the entire route, where you can check

route information and route alternatives. Tap

Start Navigation
to start your journey.

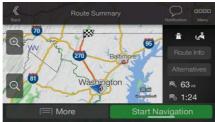

Three of the Smart History Items are displayed in the History screen for easy access. You can select one of them as your destination.

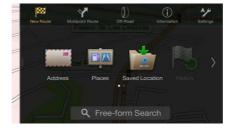

## **3.1.6 Entering coordinates**

To select a destination by entering its coordinates, perform the following steps:

1. Press the navigation hardkey button to access the Navigation menu.

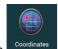

OK

- 2. Tap
- 3. You can enter the latitude and longitude values in any of the following formats: decimal degrees, degrees and decimal minutes, or degrees, minutes and decimal seconds. Tap

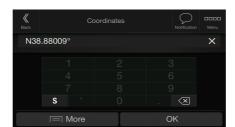

(optional) If necessary, tap then the coordinate in UTM format.

| UTM Coordinates | UTM Coordinates | UTM Coordinates | UTM Coordinates | UTM Coordinates | UTM Coordinates | UTM Coordinates | UTM Coordinates | UTM Coordinates | UTM Coordinates | UTM Coordinates | UTM Coordinates | UTM Coordinates | UTM Coordinates | UTM Coordinates | UTM Coordinates | UTM Coordinates | UTM Coordinates | UTM Coordinates | UTM Coordinates | UTM Coordinates | UTM Coordinates | UTM Coordinates | UTM Coordinates | UTM Coordinates | UTM Coordinates | UTM Coordinates | UTM Coordinates | UTM Coordinates | UTM Coordinates | UTM Coordinates | UTM Coordinates | UTM Coordinates | UTM Coordinates | UTM Coordinates | UTM Coordinates | UTM Coordinates | UTM Coordinates | UTM Coordinates | UTM Coordinates | UTM Coordinates | UTM Coordinates | UTM Coordinates | UTM Coordinates | UTM Coordinates | UTM Coordinates | UTM Coordinates | UTM Coordinates | UTM Coordinates | UTM Coordinates | UTM Coordinates | UTM Coordinates | UTM Coordinates | UTM Coordinates | UTM Coordinates | UTM Coordinates | UTM Coordinates | UTM Coordinates | UTM Coordinates | UTM Coordinates | UTM Coordinates | UTM Coordinates | UTM Coordinates | UTM Coordinates | UTM Coordinates | UTM Coordinates | UTM Coordinates | UTM Coordinates | UTM Coordinates | UTM Coordinates | UTM Coordinates | UTM Coordinates | UTM Coordinates | UTM Coordinates | UTM Coordinates | UTM Coordinates | UTM Coordinates | UTM Coordinates | UTM Coordinates | UTM Coordinates | UTM Coordinates | UTM Coordinates | UTM Coordinates | UTM Coordinates | UTM Coordinates | UTM Coordinates | UTM Coordinates | UTM Coordinates | UTM Coordinates | UTM Coordinates | UTM Coordinates | UTM Coordinates | UTM Coordinates | UTM Coordinates | UTM Coordinates | UTM Coordinates | UTM Coordinates | UTM Coordinates | UTM Coordinates | UTM Coordinates | UTM Coordinates | UTM Coordinates | UTM Coordinates | UTM Coordinates | UTM Coordinates | UTM Coordinates | UTM Coordinates | UTM Coordinates | UTM Coordinates | UTM Coordinates |

<del>;</del>Å<del>:</del>

Tip!

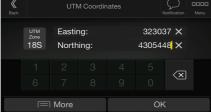

Start Navigation

4. The route is calculated and the map appears showing the entire route, where you can check

route information and route alternatives. Tap

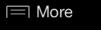

to modify the route

parameters, or tap

to start your journey.

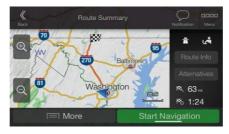

## 3.1.7 Selecting a location on the map

To select a map location, perform the following steps:

1. Locate your destination on the map. Move and scale the map as necessary.

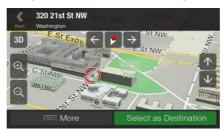

2. Tap the location that you want to select as your destination. The cursor there.

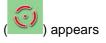

3. (optional) If needed, tap save this location.

More to list the Places near the selected point or to save this location.

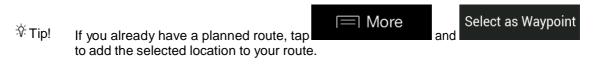

- Select as Destination
  4. Tap

  Select the cursor as the destination.
- 5. The route is calculated and the map appears showing the entire route, where you can check

route information and route alternatives. Tap

Start Navigation
to start your journey.

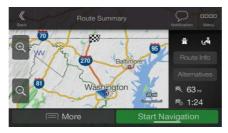

## 3.1.8 Planning a Multipoint Route

To build your route destination-by-destination, perform the following steps:

Press the navigation hardkey button to access the Navigation menu.

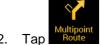

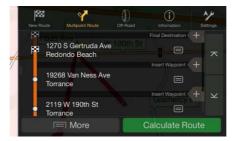

- There is only one line in the list of route points, the starting point of the route, which is normally the current GPS position.
- Destination Tap to select the destination. 4.
- The New Route to... screen appears, where you can select the destination of the route the same way as described in the previous sections.

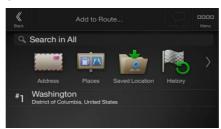

6. If needed, you can add further intermediate destinations.

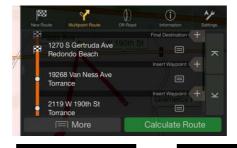

- Insert Waypoint + Final Destination -To add more route points, tap to change the or tap final destination. The Add to Route... menu appears again, where you can select the new route point the same way as you have set the destination before.
- More (optional) Tap to optimize the whole route or the order of waypoints. You can also delete all the destinations.

and the planned route is

## 3.2 Checking Route Information and Alternatives

To get a map overview of the planned route and check different parameters of the planned route, perform the following steps:

1. Press the navigation hardkey button to access the Navigation menu.

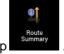

- 2. In the Navigation menu, tap
- 3. The planned route is displayed in its full length on the map with the following additional information:
  - The total length of route
  - · The total time of route.

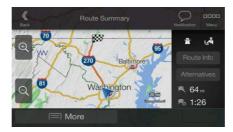

- 4. You have the following options on this screen:
  - Route Info
     Tap to receive detailed information about the route.

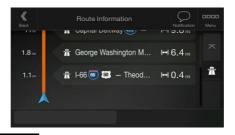

If you tap on the right side of the screen, you can narrow the route information, for example to show only freeway sections or toll roads.

Alternatives
 Tap
 you.

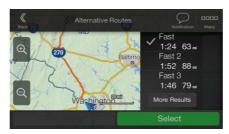

Tap on the Route Summary screen to carry out additional actions, for example edit your route preferences or display the itinerary.

## 3.3 Checking Traffic Events

Offline statistical traffic information (historical speed information or traffic patterns) can be taken into account in the route calculation based on the time of day and the day of week if suitable data can be found on the device. In addition, real-time traffic information can help you avoid current traffic events like temporary road closures or traffic jams caused by an accident. Both functions are subject to data availability.

For information on traffic icons, see page 21.

Road segments affected by traffic events are displayed in a different color on the map, and small symbols above the road show the nature of the event.

To check the traffic summary, perform the following steps:

1. On the Navigation view, tap the traffic icon in the corner (for example, 1001) to open the Traffic Summary screen.

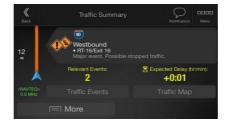

2. If there is at least one significant event on the planned route, a description is displayed about the next event. Tap

Traffic Events to see the list of all events.

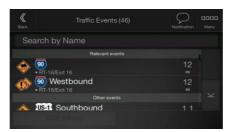

3. Tap any of the list items to see its details and to display the affected road segment in its full length on the map.

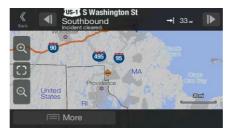

To display real-time traffic information on the map, perform the following steps:

1. On the Navigation view, tap the traffic icon (for example, Traffic Summary screen and tap

2. Tap to display real-time traffic information on the map. A 2D map is displayed with road segments colored by the impact on the traffic flow.

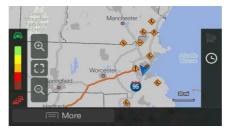

Tap to display historical traffic information. A 2D map is displayed with road segments colored by the likely density of the traffic in the given period. The information relevant for the current period is shown when you open the screen. If necessary, you can browse the map for a better view of certain road segments. Modify the day of week and the time of day to see the desired period.

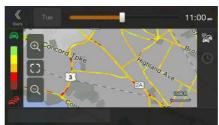

## 3.4 Editing the route

When navigation has already started, there are several ways to modify the planned route. You have the following options:

- Setting a new starting point, see page 47
- · Adding an additional destination, see page 48
- Modifying the list of destinations, see page 49
- Saving the planned route, see page 49
- Deleting the planned route, see page 50
- Selecting a route alternative when planning the route, see page 51
- Selecting a route alternative for an existing route, see page 52
- · Pausing guidance, see page 1.

## 3.4.1 Setting a new starting point

For normal navigation, all routes are calculated from the current position. You can pause navigation to check future routes, simulate them or see their length in time and distance. Then you can set the starting point of the route to a location other than the current GPS position.

1. Press the navigation hardkey button to access the Navigation menu.

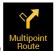

2. In the Navigation menu, tap

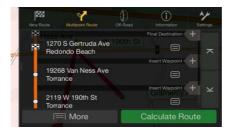

The first line from the bottom is the start of the route, normally the current GPS position. Tap

Current GPS Position

Set Starting Point, and confirm your action at the warning message.

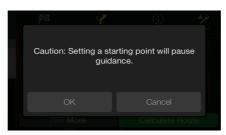

4. The Change Start to... screen appears. Select the starting point of the route the same way you select a destination.

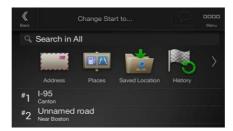

The Multipoint Route screen appears where you can continue adding a destination to your route. Calculate Route

to continue. The map returns with a transparent position marker (showing that there is no GPS reception). If a planned route already exists, it is now recalculated starting from the selected location.

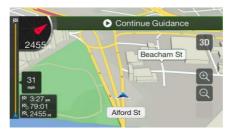

7. To return to normal navigation, tap

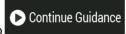

## 3.4.2 Adding an additional destination

If you already have a planned route and you select a new destination as described in the above sections, the route to the previous destination is deleted and a new route is calculated.

To add a new intermediate destination to the planned route, perform one of the following actions:

Tap the map anywhere to browse it. After selecting the location on the map, tap

More and Select as Waypoint to add the selected location to your route as an intermediate destination. The other destinations of the route remain intact.

Press the navigation hardkey button and tap described on page 42.

Multipoint Route
. Add a destination to your route as

## 3.4.3 Modifying the list of destinations

To edit your route, perform the following steps:

1. Press the navigation hardkey button to access the Navigation menu.

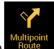

2. In the Navigation menu, tap

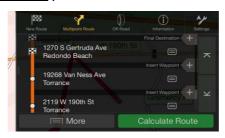

You have the following options on this screen:

- Tap to delete all the destinations, or optimize the waypoints or the route.
- Tap the name of the intermediate destination to move it up or down in the list, to save the location, or to delete it from the list.
- If you have a route with at least one intermediate destination, you can delete the

waypoint from the list by tapping on it or by going to the Navigation menu. Tap in the Navigation menu, then confirm the deletion.

# in the Navigation menu, then confirm the deletion.

## 3.4.4 Saving the planned route

To save the planned route, perform the following steps:

1. Select a destination as described earlier.

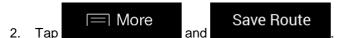

3. Type in a name and tap

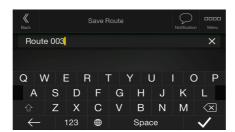

4. The route is saved and it is available in Saved Routes in the Navigation menu.

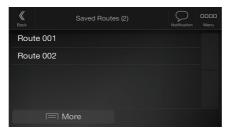

By selecting a previously saved route, Alpine Navigation System recalculates the route using the saved destination and/or the waypoints.

## 3.4.5 Deleting the planned route

You have the following two options to delete the navigated route:

- If you already have a planned route and you select a new destination as described in the above sections, the route to the previous destination is automatically deleted and a new route is calculated.
- In the Navigation menu, tap or waypoints. If there are no waypoints, the planned route is deleted after a confirmation. If you have waypoints, you can choose to delete the whole route, or only the next waypoint.

## 3.4.6 Selecting a route alternative when planning the route

To select from different route alternatives or change the route planning method after you have selected a new destination, perform the following steps:

Select a destination as explained earlier, and go to the route confirmation screen.

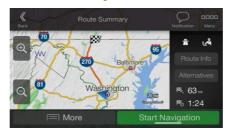

2. Tap **Alternatives** 

You can see the basic details of route alternatives. Tap any of them to see it on the map.

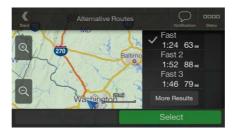

More Results 4. To view more suggestions, tap and scroll down for other alternative routes with different route planning methods.

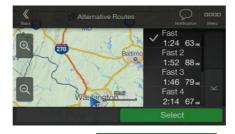

Select

5. Select one of the route alternatives and tap

to return to the previous

**Start Navigation** 

to start your

screen. Alpine Navigation System recalculates the route. Tap journey. The orange line now shows the new planned route.

## 3.4.7 Selecting a route alternative for an existing route

To recalculate the planned route with a different route planning method and to compare different route alternatives, perform the following steps:

- 1. Press the navigation hardkey button to access the Navigation menu.
- 2. You can access the list of route alternatives from the Navigation menu in one of the following ways:

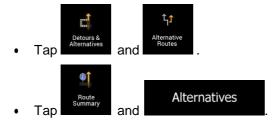

3. You can see the basic details of a few route alternatives. Tap any of them to see it on the map.

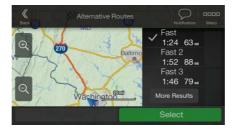

If there are suitable alternatives calculated with the route planning method that is selected in Route preferences (page 72), they are shown on top of the list. Routes with other route planning methods are shown at the bottom of the list.

 If there are more than a few suggestions, you can tap routes. More Results

and scroll down for

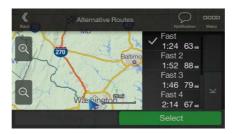

Select

5. Select one of the route alternatives and tap

to return to the previous

Start Navigation

screen. Alpine Navigation System replaces the original route. Tap your journey. The orange line now shows the new planned route.

to start

## 3.5 Saving a location

To add any location to the saved locations (the list of frequently used destinations), perform the following steps:

1. Select a destination as described before. It can be an address, a Place, any location on the map, a previously used destination from History, and so on.

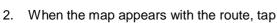

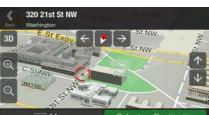

More

Save Location
3. Tap

4. (optional) Using the keyboard, you can change the name offered for the Saved Location.

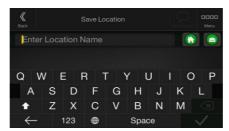

5. Tap to save the location.

selection.

To add your home and work address to the saved locations, perform the following steps:

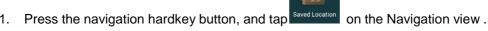

2. Tap Home or Work OK to confirm your

3. You can search for the address as described on page 24.

Planning a route to one of the saved locations is described on page 38.

## 3.5.1 Editing a Saved Location

To edit a location that you have already added as a Saved Location, perform the following steps:

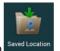

- 1. Press the navigation hardkey button, and tap
- 2. The list of Saved Locations is displayed.

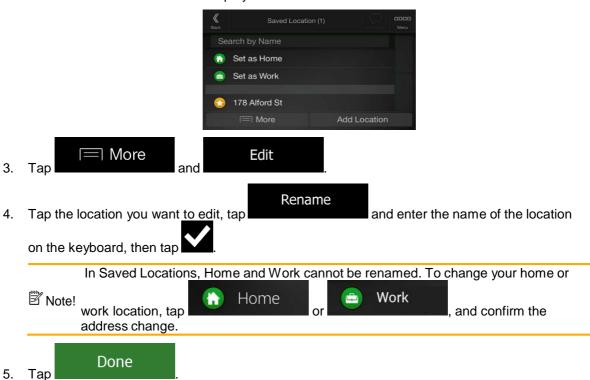

Adding a location to the list of Saved Locations is described on page 53.

## 3.6 Adding an Alert Point

You can save any map location as an Alert Point, for example a speed camera or a school zone.

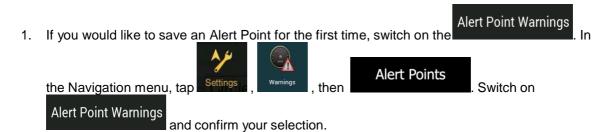

The warning for road safety cameras is disabled when you are in a country where road safety camera warning is prohibited. However, you must make sure that using this Note! feature is legal in the country where you intend to use it.

 Return to the Navigation view, and select the Alert Point. The red cursor there.

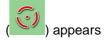

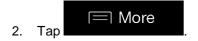

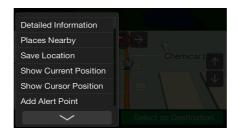

3. Scroll down the list and tap

Add alert points

4. Select the type of the Alert Point, the direction from which you expect the alert, and (if applicable) the speed limit for this Alert Point.

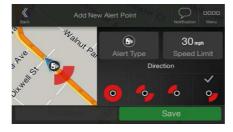

5. TapSave to save the location as a new Alert Point.

## 3.7 Running a Simulation

To run a simulated navigation that demonstrates the planned route, perform the following steps:

Press the navigation hardkey button to access the Navigation menu.

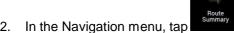

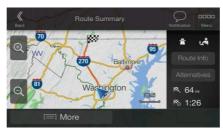

Tap

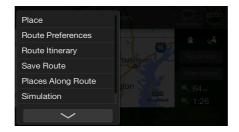

Simulation . The simulation starts from the starting point of the route and leads you through the whole planned route using a realistic speed.

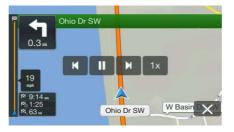

(optional) You have the following controls during the simulation (the control buttons disappear after a few seconds but you can open them again if you tap the map):

- Jump to the next route event (maneuver).
- Pause the simulation.
- Jump to the previous route event (maneuver).
- Tap to increase the speed of the simulation to 4, 8 or 16 times faster. Tap again to return to normal speed.

5. Tap to stop the simulation.

#### 3.8 Off-Road Mode

When first started, Alpine Navigation System calculates routes using the map road network provided with the product. If you want to disregard roads during navigation, you can switch to Off-Road mode, for example when driving in a desert.

#### 3.8.1 Switching to Off-Road Mode

To switch to Off-Road navigation, perform the following steps:

- 1. Press then release the menu hard key
- 2. Press then release the Off-Road mode button

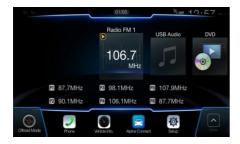

Most of the procedures described for On-Road navigation also apply to Off-Road navigation. However, there are some features not available in the Off-Road navigation mode. For example:

- You cannot open the itinerary as you have no maneuvers just route points and straight lines between them.
- There are no route alternatives and route planning method. Vehicle settings are disabled

#### 3.8.2 Off-Road Mode screen

You can record, backtrack, save and import your favorite ride.

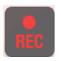

#### Record [Start]

You can record a new ride by selecting the [Map] button then [Record] button on the map. The navigation system will mark the tracked ride on the map in red color while recording is ongoing.

| REC      | Record [Stop]  To stop the recording, press the [Map] button then [Record] button on map. After recording is stopped you can assign a name and track difficulty to the recording.                                                                                                    |
|----------|----------------------------------------------------------------------------------------------------|
| II       | Record [Pause] Recording can be paused and resumed at any time by pressing the [Pause] button on the map.                                                                                                    |
| ์ป       | Backtrack To return to the start point of a tracked ride, you can press the [Nav] button then [Backtrack] button on the map. The recording will be drawn as blue line on the map. The backtrack recording will be drawn as red line. The track arrow [Map UI: Track compass] can be used to follow the previous track. |
| ภ        | Stop Backtrack To stop the backtrack, press the [NAV] button then [Backtrack] button on the map. After recording is stopped you can assign a name and track difficulty level to the recording.                                                                                                    |
| <b>1</b> | Arrow While in backtrack mode the arrow provides the direction to the recorded track.                                                                                                    |

By tapping on the Trip Data Details screen, you can make the track data visible on map, export track logs, and check the elevation and speed profiles.

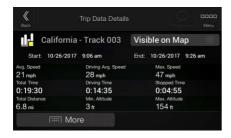

## 3.8.3 Off-Road menu

You can access all Off-Road related POI from the navigation Off-Road menu

| Tracked Ride                       | Tracked ride You can find all previously recorded tracks by going to [Nav] > Menu > Off-Road > Tracked Ride. You can then also import and export tracks and select a track for track-follow |
|------------------------------------|----------------------------------------------------------------------------------------------------|
| Trailhead Off-Road<br>Vehicle Area | Off-Road POI You can access Off-Road specific POI from the trailhead and Off-Road area category by going to [NAV] > Menu > Off-Road > Trailhead                                             |

## 3.8.4 Import/Export Recorded Tracks

Recorded tracks can be exported to a USB flash drive. The track files will be stored in a folder named exported tracks on the USB storage device.

Also recorded tracks from other users can be imported. The track files must be stored in a folder named tracks on an USB storage device.

All tracked rides can be accessed from the tracked ride option. The nav system shows the overview of the tracked ride. For tracked ride the following options are possible.

To select a previously recorded track, go to the Off-Road tab in the main menu and select the tracked ride option. You can then either export all tracks from this screen or only export one specific track from the more menu.

| Doloto All | Delete track All recorded data will be deleted from the internal memory.                                                 |
|------------|----------------------------------------------------------------------------------------------------|
| Export All | Export track  The track will be exported to USB stick. During the data export audio playback is stopped from USB memory. |

You can stop the track-follow function by selecting the direction icon on the map.

#### 3.8.5 Selecting the destination in Off-Road mode

You can select a destination (waypoint or final destination). The key difference between Off-Road mode and On-Road mode is that in Off-Road mode the vehicle position and the destination are linked by a straight line disregarding the road network and traffic regulations.

To select a start or end point of a previously recorded track go the Off-Road tab in the main menu, select the tracked ride option and then choose your track. In the more menu you can find the options to set start of end of the recorded track as destination. The track-follow arrow will guide you along the recorded track.

| Set Start As Destination | Set Start as Destination  The starting point of the tracked ride will be set as start point and you will be guided along the track to the start of the recording. Initially the track-follow arrow will guide you to the closest point in the recorded data. |
|--------------------------|----------------------------------------------------------------------------------------------------|
| Set End As Destination   | Set End as Destination  The end point of the tracked ride will be set as start point and you will be guided along the track to the end of the recording. Initially the track-follow arrow will guide you to the closest point in the recorded data.          |

#### 3.8.6 Navigating in Off-Road mode

The real difference between On-Road and Off-Road mode is the navigation itself. When you are on the Navigation view with an Off-Road route:

- Your position and heading is not aligned to the nearest road.
- There is no turn-by-turn navigation, just a recommended direction.

You can see an orange line drawn between your current position and the next destination to reach.

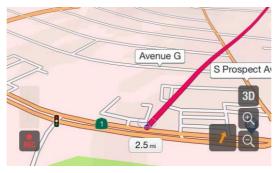

When you reach the final destination, the guidance ends.

The track-follow pointer guides the user along the track. If the car moves away from the track the pointer will guide the user back to the selected tracked ride.

#### 3.8.7 Saved location

Saved locations can be also exported and imported to USB stick. When you reach the final destination, the navigation ends.

## 3.9 Updating the navigation software and the maps

To update your navigation software and its maps, you need the following:

- A PC equipped with the following:
  - Microsoft Windows® operating system (Windows XP Service Pack 2 or later)
  - Internet connection
  - USB port
- An empty USB storage device with a capacity of at least 2 GB

To update your navigation software and its maps, perform the following steps:

- 1. Download and install the Toolbox PC tool on your PC.
  - a. Go to the alpine.naviextras.com website. If you do not have a user account yet, create one
  - b. Click **Download PC tool** on the right side of the page to access the download page.
  - Follow the instructions on the site to download and install the Toolbox PC tool on your PC.
- 2. Collect navigation device information on a USB storage device.

Do not switch off your navigation system during the following process.

⚠ Caution! Do not remove the USB storage device until the preparation process is completed.

- Start the navigation system while your vehicle is parked.
- Insert the empty USB storage device into the USB port of your navigation system. b.

Press the navigation hardkey button, and in the Navigation Menu, tap

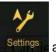

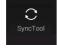

- Tap Yes on the confirmation screen. The collection of device information starts, and a progress bar shows the status of the process.
- Wait until you receive the following message: Device information has been stored successfully on the USB storage media. Remove the USB storage device from your navigation system.
- Download updates with the Toolbox PC tool.
  - a. Connect the same USB storage device to your PC.
  - Start the Toolbox PC tool on your PC and sign in with your Naviextras user name and password.
  - Use the Toolbox PC tool to download updates and to purchase additional extras at your convenience. For instructions on using the Toolbox, see the Toolbox How-to Guides at alpine.naviextras.com/shop/portal/support.
  - Once the download is complete, remove the USB storage device from the PC.
- Perform the update on your navigation system.

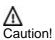

Do not switch off your navigation system during the following process.

Do not remove the USB storage device until the preparation process is completed.

- Start the navigation system while your vehicle is parked, and go to any navigationrelated screen.
- b. Insert the USB storage device that now contains the updates into the USB port of your navigation system.
- Tap Yes on the confirmation screen. The software update starts, and a progress bar shows the status of the process.
- Wait until you receive the following message: The software update has been successfully completed. Remove the USB storage device from your navigation system.

The navigation system will start using the updated maps next time you start the car.

If you switch off the navigation system or remove the USB storage device during the update ☑ Note! process, it will continue the update on next launch.

## 4 Reference guide

The following sections describe the different concepts and menu screens of Alpine Navigation System.

## 4.1 Concepts

The following sections describe and explain navigation-related concepts.

## 4.1.1 2D/3D GPS reception

The GPS receiver uses satellite signals to calculate its (your) position and needs at least four signals to give a three-dimensional position, including elevation. Because the satellites are moving and because objects can block the signals, your GPS device might not receive four signals. If three satellites are available, the receiver can calculate the horizontal GPS position but the accuracy is lower and the GPS device does not give you elevation data; only 2D reception is possible.

Several factors have an impact on the deviation between your real position and the one given by the GPS device. For example, signal delay in the ionosphere or reflecting objects near the GPS device have a different and varying impact on how accurately the GPS device can calculate your position.

#### 4.1.2 Natural and TTS voices

Natural voices are the traditional type of voice instructions. Every phrase that occurs in voice guidance messages is recorded in a studio with a real person. The advantage of pre-recorded voice is that it sounds really natural, but the range of instructions that can be given this way is limited. Location-specific information such as street names cannot be announced.

TTS technology provides a machine-generated way to give voice instructions. The advantage of TTS is that it can announce street names, traffic events, route summary, and traffic rules.

#### 4.1.3 Road safety cameras and other proximity Alert Points

There is a special proximity warning for road safety cameras (like speed or red light cameras) and other proximity Alert Points (like schools or railroad crossings). These Alert Points are not part of Alpine Navigation System. You can download Alert points from alpine.naviextras.com or you can upload points in a specific text file if needed.

There is a proximity warning for special locations such as schools or railroad crossings. You can add your own Alert Points. See page 54.

The application can warn you when you approach road safety cameras like speed cameras or dangerous areas like school zones or railroad crossings. You can set up the different alert types individually in the Warnings settings, see page 78.

The following warning types are available:

Audio warning: beeps are played (if the voice guidance language that you selected is a natural
voice) or the type of the alert can be announced (TTS voice) while you are approaching one of
these points, and an extra alert warns you if you exceed the given speed limit while
approaching.

Visual warning: the type of the Alert Point, its distance and the related speed limit appear on the Navigation view while you are approaching one of these locations.

For some of the Alert Points, either the enforced or expected speed limit is available. For these points, the audio alert can be different if you are below or above the given speed limit.

- Only when speeding: The audio alert is only played when you exceed the given speed limit.
- When approaching: The audio alert is always played when approaching one of these Alert Points. In order to draw your attention, the alert is different when you exceed the speed limit.

The warning for road safety cameras is usually disabled when you are in a country where Note! road safety camera warnings are prohibited. Make sure that using this feature is legal in the country where you intend to operate. Use it on your own responsibility.

#### 4.1.4 Route calculation and recalculation

A route is a sequence of route events, that is, maneuvers (for example, turns and traffic circles) to reach the destination. The route contains one starting point and one or more destinations. The starting point is the current (or last known) position by default. If you need to see a future route, the starting point can be replaced with any other given point. See page 47.

Once the destination has been selected, Alpine Navigation System calculates the route based on your preferences. These preferences are the route planning method, the vehicle type, and the road types used or avoided when calculating the route. For detailed information on all the preferences, see Route preferences settings, page 72.

Real-time traffic events are also taken into account, which sometimes greatly modify the route. See page 65.

Alpine Navigation System automatically recalculates the route if you deviate from the proposed itinerary.

If traffic services are enabled, Alpine Navigation System considers real-time dynamic traffic information in route calculation and may also recalculate the route if the traffic situation changes during navigation.

Intelligent data (captured historical speed information based on probe data) is used for optimal routing depending on the day of the week and time of day. Route segments where traffic flow is typically slow at the given time of day and day of the week are avoided if a suitable alternative can be found. When calculating the optimal route, the data relevant for the time of the estimated arrival of the vehicle at the given route point is taken into account. As a result, Alpine Navigation System may suggest a different route during the weekday rush hours, especially in major cities with frequent traffic jams. See page 65.

#### 4.1.5 Smart Zoom

Smart Zoom provides the following features:

- While following a route: When approaching a turn, it zooms in and raises the view angle to let you easily recognize your next maneuver. If the next turn is at a distance, it zooms out and lowers the view angle to be flat so you can see the road in front of you.
- While driving without a planned route: Smart Zoom zooms in if you drive slowly and zooms out when you drive at a high speed.

#### 4.1.6 Speed limit warning

Maps may contain information about the speed limits of the road segments. Alpine Navigation System is able to warn you if you exceed the current limit. This information may not be available for your region, or may not be fully correct for all roads on the map.

The maximum speed set in the vehicle profile (page 73) is also used for this warning. Alpine Navigation System alerts you if you exceed the pre-set value even if the legal speed limit is higher.

Speed warning can be fine-tuned in Warnings. See page 78.

You can also set the relative speed tolerance above which the application initiates the warning.

The following warning types are available:

- Audio warning: You receive a verbal warning when you exceed the speed limit with the given percentage.
- Visual warning: The current speed limit is shown on the map when you exceed it (for example SPEED LIMIT 50 )

You can also choose to see the speed limit sign on the map all the time.

#### 4.1.7 Historical traffic

If statistical traffic information is stored with the map data, Alpine Navigation System can take them into account when planning a route. In normal cases, these statistics help you avoid usual traffic jams on the given day of week in the given hour but in some cases like on public vacations that fall on normal weekdays, they can be misleading. You can enable or disable this feature in Traffic settings. See page 83.

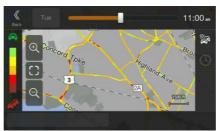

## 4.1.8 Real-time traffic

Real-time traffic information can provide you with the current status of the traffic. Route calculation can avoid road blocks or unexpected traffic jams caused by an accident.

The following data sources are available:

Traffic Message Channel (TMC):

TMC is a specific application of the FM Radio Data System (RDS) used for broadcasting real-time traffic and weather information.

If public Traffic data is broadcast at your location, Alpine Navigation System automatically searches the FM radio stations for TMC data, and the decoded information is immediately used in route planning.

TMC is not a global service. It may not be available in your country or region. Ask your local dealer for coverage details.

The application automatically takes account of the traffic events received. You do not need to set anything in Alpine Navigation System.

When Alpine Navigation System receives traffic information that may affect your route, it warns you that it is recalculating the route. The navigation continues with a new optimal route considering the most up-to-date traffic conditions.

For information on traffic icons, see page 21.

To fine-tune this service, you have the following options in Traffic settings (page 83):

- Set the minimum amount of time that you think is worth saving at the cost of a detour.
- Instruct Alpine Navigation System to have you confirm the new planned route before it takes effect.

☑ Note!

If there are traffic events on the planned route that the application has not bypassed, the

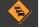

icon opens the list of significant traffic events to let you quickly check them.

## 4.1.9 Intelligent navigation

With the help of intelligent navigation, the planned route can adapt to traffic and other changes during navigation. The following sections describe these features.

#### 4.1.9.1 Congestion detour on highways

Alpine Navigation System may offer a detour when you slow down on a highway due to a traffic jam. The Potential congestion detour window appears and shows the length and duration of the detour.

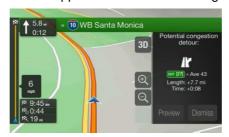

You can ignore this message and keep the original route by tapping

**Dismiss** 

or you can

check the suggested route by tapping

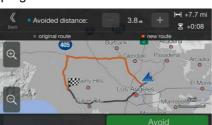

Preview

By tapping the plus/minus signs, you can increase or decrease the distance to avoid on the highway.

You can accept the recommended detour by tapping

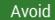

#### 4.1.9.2 Real-time alternative routes

Alpine Navigation System may offer an alternative route on normal roads in case of a traffic jam. The possible alternative route window appears and shows the length and duration of the detour.

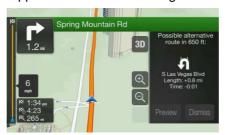

You can ignore this message and keep the original route by tapping

Dismiss

or you can

Preview

check the suggested route by tapping

. You can accept the recommended detour

Accept

by tapping

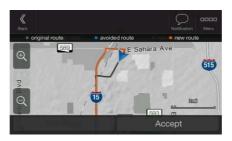

#### 4.1.9.3 Parking around destination

If you leave the planned route by exiting a freeway, Alpine Navigation System tries to guess the

reason for making a detour. By tapping by tapping by tapping by tapping the arrows on the sides, you can switch between the recommended parking facilities.

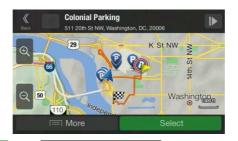

Select By tapping

Park Here

the selected parking place becomes your

destination.

If the online parking service is enabled and it is available at your current position, you can receive real-time data on the occupancy of some parking facilities. If the online parking service is not available, Alpine Navigation System is searching for parking places in the Places of Interest.

#### 4.1.9.4 Hints upon detour

If you leave the planned route by exiting a freeway, Alpine Navigation System tries to guess the reason for making a detour. The Reason for detour window appears and shows available gas stations, restaurants or other Places around the current position. Also, if there are avoidable parts of the original route ahead (like a tunnel, a toll road or a ferry), you can find them in the list, in case you want to bypass them.

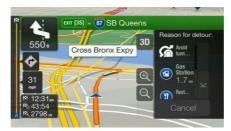

By tapping one of the Places, Alpine Navigation System creates a waypoint and navigates you to the Cancel

selected place. You can ignore them by tapping

#### 4.2 Information menu

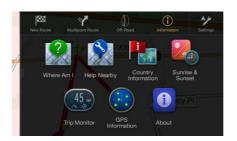

The Information menu provides various additional functions. It can be found in the Navigation menu. You need an Internet connection via your cell phone to access online services, like parking and weather information.

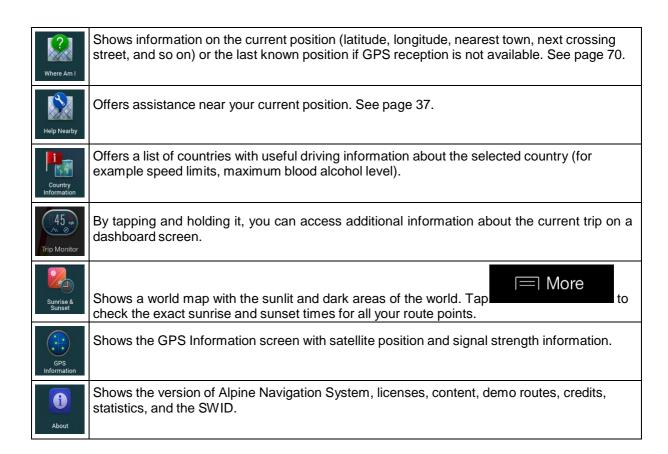

#### 4.2.1 Where Am I

This screen contains information about the current position (or about the last known position if GPS reception is not available). You can access it the following two ways:

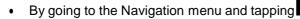

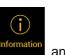

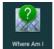

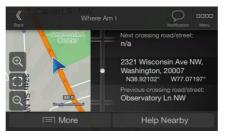

 By tapping the current street name if it is displayed below the current position marker on the map.

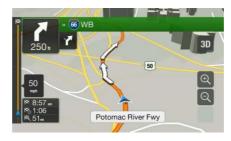

The following information is shown on the Where Am I screen:

- Address details (when available) of the current position
- Latitude and Longitude (coordinate of the current position in WGS84 format)
- The nearest town
- · Next crossing road/street
- Previous crossing road/street.

You can also perform some actions on this screen.

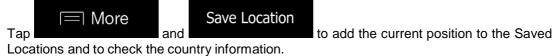

You can also search for assistance near your current position. Tap to open a new screen for quick search and select a category. For detailed information, see page 37.

## **4.2.2 Trip Monitor**

Trip Monitor logs information about your route.

By tapping

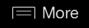

on the Trip Monitor screen, you can select the following options:

| Button | Function                                                                                         |
|--------|--------------------------------------------------------------------------------------------------|
| Edit   | By selecting a recorded trip, you can delete, rename, or change the color of the recorded route. |

By tapping your recorded trip on the Trip Monitor screen, you can check information such as time, speed, altitude and distance.

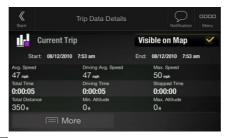

By tapping on the Trip Data Details screen, you can view the trip on the map, export track logs, and check the elevation and speed profiles.

## 4.3 Setup menu

You can configure the navigation settings, and modify the behavior of Alpine Navigation System, by

pressing the navigation hardkey button, and tapping

Tap the arrows to view the content of other pages.

The Setup menu provides the following options:

| Button               | Function                                                                                                    |  |
|----------------------|----------------------------------------------------------------------------------------------------|--|
| Route<br>Preferences | Select the type of vehicle you are driving, the road types used in route planning, and the route planning method. |  |

| Sound                      | Adjust the different sound volumes.                                                                                                    |
|----------------------------|----------------------------------------------------------------------------------------------------|
| Warnings                   | Enable and set up warnings for speed limit, Alert Points (such as speed cameras), and road signs.                                                                       |
| Navigation<br>View         | Fine-tune the appearance of the Navigation view or adjust how the software helps you navigate with different kinds of route-related information on the Navigation view. |
| Regional                   | Change the voice guidance language, set the time zone, the measurement units, the time and date, and formats, and customize the application for your local language.    |
| Traffic                    | Enable or disable traffic information and modify detour settings.                                                                                                    |
| Start Configuration Wizard | Modify the basic software parameters set during the initial set-up process. See page 6.                                                                                 |
| User Profiles              | Create or use your own user profile for navigating, to be able to use your own settings.                                                                                |
| Factory Reset              | Delete all saved data and reset all settings to their factory defaults.                                                                                                 |

## 4.3.1 Route preferences

The following settings determine how routes are calculated:

| Button                | Function                                                                                                    |
|-----------------------|----------------------------------------------------------------------------------------------------|
| Vehicle               | Set the type of vehicle you want to use to navigate the route. Based on this setting, some of the road types can be excluded from the route, or some of the restrictions may not be taken into account in route calculation. See page 73. |
|                       | Edit the parameters of the vehicle profile. See page 73.                                                                                                    |
| Route Planning Method | Optimize the route calculation for different situations and vehicle types by changing the planning method. See page 74.                                                                                                    |
| Road types            | Select your preferred road types for the route. See page 74.                                                                                                    |

# 4.3.1.1 Vehicle profile

You can select the following vehicle types:

| Button    | Description                                                                                                    |
|-----------|----------------------------------------------------------------------------------------------------|
| Car       | Maneuver restrictions and directional constraints are taken into account when planning a route.                                    |
|           | Roads are used only if access for cars is allowed.                                                                                 |
|           | Private roads and resident-only roads are used only if they are inevitable to reach the destination.                               |
|           | Walkways are excluded from routes.                                                                                                 |
| Emergency | All maneuvers are available in intersections.                                                                                      |
|           | One-way streets are taken into account so that driving in the opposite direction is allowed at low speed.                          |
|           | A private road is used only if the destination is there.                                                                           |
|           | Walkways are excluded from routes.                                                                                                 |
| Bus       | Maneuver restrictions and one-way streets are taken into account when planning a route.                                            |
|           | Roads are used only if access for buses is allowed.                                                                                |
|           | Private roads, resident-only roads and walkways are excluded from routes.                                                          |
| Taxi      | Maneuver restrictions and one-way streets are taken into account when planning a route.                                            |
|           | Roads are used only if access for taxis is allowed.                                                                                |
|           | Private roads, resident-only roads and walkways are excluded from routes.                                                          |
| Truck     | Maneuver restrictions and one-way streets are taken into account when planning a route.                                            |
|           | Roads are used only if access for trucks is allowed.                                                                               |
|           | Private roads, resident-only roads and walkways are excluded from routes.                                                          |
|           | U-turns are excluded from routes (turning back on a divided road is not considered as a U-turn).                                   |
|           | If the map contains data on dimension, weight and freight restrictions, they can also be taken into account when planning a route. |

Creating a profile makes it possible to set up vehicle parameters used in route planning. You can have several profiles for the same vehicle.

To add a new vehicle profile, perform the following steps:

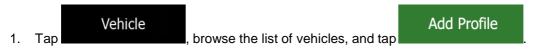

2. Select the vehicle type and set the parameters below. Depending on the vehicle type, some parameters may not be available in the list.

You can set the following parameters:

| Button | Function |
|--------|----------|
|--------|----------|

| Name                            | Rename the profile for something meaningful, for example John's car.                                                       |
|---------------------------------|----------------------------------------------------------------------------------------------------|
| Max. Speed                      | Set the maximum speed you travel at.                                                                                       |
| Fuel Consumption in Cities      | Enter the average consumption of your vehicle in built-up areas. The unit for consumption can be set in Regional settings. |
| Fuel Consumption<br>on Highways | Enter the average consumption of your vehicle on highways. The unit for consumption can be set in Regional settings.       |
| Engine Type                     | Select the engine and fuel type of your vehicle. It helps estimate the CO <sub>2</sub> emission.                           |

To reset all vehicle profiles to their default settings, tap

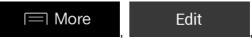

Reset All

## 4.3.1.2 Route Planning Method types

You can select from the following route planning method types:

| Button     | Description                                                                                                    |
|------------|----------------------------------------------------------------------------------------------------|
| Fast       | Gives a quick route if you can travel at or near the speed limit on all roads. Usually, the best selection for fast and normal cars.                                                                                                  |
| Easy       | Results in a route with fewer turns and no difficult maneuvers. With this option, you can make Alpine Navigation System take, for example, the freeway instead of a series of smaller roads or streets.                               |
| Short      | Gives a short route to minimize the travel distance. It can be optimal for slow vehicles. Searching for a short route regardless of the speed, this route type is rarely optimal for normal vehicles.                                 |
| Green      | Gives a quick but fuel-efficient route based on the fuel consumption data. Travel cost and CO <sub>2</sub> emission calculations are estimations only. They cannot take elevations, curves and traffic conditions into consideration. |
| Economical | Combines the benefits of Fast and Short. Alpine Navigation System calculates as if it were calculating the Fast route, but it takes other roads as well to save fuel.                                                                 |

Depending on the vehicle type, some methods may not be available.

### **4.3.1.3 Road types**

To let the route fit your needs, you can also set which road types are to be considered for or to be excluded from the route.

Excluding a road type is a preference. It does not necessarily mean total prohibition. If your destination can only be accessed using some of the excluded road types, they are used only as much

as necessary. In this case, a warning icon is shown on the Route information screen, and the part of the route not matching your preference is displayed in a different color on the map.

Some road types are only available in certain regions.

The following road types are available:

| Button             | Description                                                                                                    |
|--------------------|----------------------------------------------------------------------------------------------------|
| # Highways         | You might need to avoid freeways when you are driving a slow car or you are towing another vehicle.                                                                                                    |
| \$ Period Charge   | Charge roads are pay roads where you can purchase a pass or vignette to use the road for a longer period of time. They can be enabled or disabled separately from toll roads.                                                |
| Per-use Toll       | Per-use toll roads are pay roads where there is a per-use charge in the routes by default. If you disable toll roads, Alpine Navigation System plans the best toll-free route.                                               |
| <u>♣</u> Ferries   | Alpine Navigation System includes ferries in a planned route by default. However, a map does not necessarily contain information about the accessibility of temporary ferries. You might also need to pay a fare on ferries. |
| Car Shuttle Trains | Car shuttle trains are used to transports vehicles for a relatively short distance and they usually connect places that are not easily accessible on a road, for example, in Switzerland.                                    |
| ♦ Carpool Lanes    | Carpool or HOV lanes can be used if a given number of passengers is traveling in the vehicle. Check whether you are allowed to use carpool lanes before enabling this road type.                                             |
| Unpaved Roads      | Alpine Navigation System excludes unpaved roads by default. Unpaved roads can be in a bad condition and you usually cannot reach the speed limit on them.                                                                    |
| 4WD Tracks         | 4WD tracks are dirt roads of very poor condition. They can only be driven by 4WD vehicles.                                                                                                    |

# **4.3.2 Sound**

You have the following options for each sound type:

| Button                                        | Function                                                                                                    |
|-----------------------------------------------|----------------------------------------------------------------------------------------------------|
| Voice guidance                                | Disable verbal instructions. This function is enabled by default.                                                                                                    |
| Say Road Names<br>in Native Language<br>Area  | Choose from the following options:  Announce the street names in the native language area of the selected voice guidance language.  Announce the road numbers only.  Announce the maneuvers only.                                                                                                    |
| Say Road Names<br>in Foreign Language<br>Area | Street names sound correct only if you use a native voice profile for the country. Choose from the following options:  Try to read the street names in a foreign country. Announce the road numbers only. Announce the maneuver only.                                                                                                    |
| Early Indication of Maneuvers                 | Set whether you want an immediate announcement for the next maneuver after each turn, or it is enough to receive the information when the turn is near.                                                                                                    |
| Verbosity Level                               | Set the verbosity of the voice instructions, that is how much they tell and how often they speak.                                                                                                    |
|                                               | <ul> <li>maneuver.</li> <li>Medium: the voice instruction is given when approaching the next maneuver and it is repeated right before the maneuver.</li> <li>Verbose: the voice instruction is given first relatively far from the next maneuver, it is repeated when approaching the next turn, and it is repeated again right before the actual maneuver.</li> </ul> |
| Announce Route Summary                        | Allow reading out a quick summary of the route whenever a route is calculated.                                                                                                    |
| Announce Country Info                         | Allow reading out information about the country you have entered, when you cross country borders.                                                                                                    |
| Announce Traffic Info                         | Allow reading out real-time traffic messages.                                                                                                    |
| Announce System Messages                      | Allow announcing system messages.                                                                                                    |

# 4.3.3 Warnings

You can enable and modify the following settings:

| Button       | Description                                                                                                    |
|--------------|----------------------------------------------------------------------------------------------------|
| Speed Limit  | Alpine Navigation System is able to warn you if you exceed the current speed limit. This information may not be available in your region, or may not be fully correct for all roads on the map.                                                                                                    |
|              | The maximum speed set in the vehicle profile is also used for this warning. Alpine Navigation System alerts you if you exceed the pre-set value even if the legal speed limit is higher.                                                                                                    |
|              | This setting lets you decide whether you wish to receive visible and/or audible warnings.                                                                                                    |
|              | The following warning types are available:                                                                                                    |
|              | Visual warning: the current speed limit is shown on the map when you exceed it.                                                                                                    |
|              | <ul> <li>Audio and Visual warning: besides the current speed limit being shown<br/>on the map, you also receive a verbal warning when you exceed the<br/>speed limit with the set percentage.</li> </ul>                                                                                            |
|              | If you prefer to see the speed limit sign on the map all the time (normally, it is shown only if you exceed the limit), you can set it here.                                                                                                    |
|              | You can also set the relative speed above which the application initiates the warning by adjusting a slider. The value can be different within and outside towns.                                                                                                    |
| Alert Points | Tap it to receive a warning when approaching a road safety camera or other Alert Points like school zones or railroad crossings. You must make sure that using this feature is legal in the country where you intend to use it.                                                                     |
|              | You can set the warning type for the different Alert Point categories (alert types) individually. The following warning types are available:                                                                                                    |
|              | Visual warning: the type of the Alert Point, its distance, and the related<br>speed limit appear on the Navigation view while you are approaching one<br>of these locations.                                                                                                    |
|              | Audio and Visual warning: besides the visual alert, beeps are played (when using a natural voice) or the type of the alert is announced (in case of a TTS voice) while you are approaching one of these points, and an extra alert warns you if you exceed the given speed limit while approaching. |
|              | For some of the Alert Points, the enforced or expected speed limit is available. For these points, the audio alert can be different if you are below or above the given speed limit.                                                                                                    |
|              | <ul> <li>Only when speeding: The audio warning is only played when you exceed<br/>the given speed limit.</li> </ul>                                                                                                    |
|              | When approaching: The audio warning is always played when<br>approaching one of these Alert Points. In order to draw your attention, the<br>audio alert is different when you exceed the speed limit.                                                                                               |

**Road Signs** 

Maps may contain driver alert information that can be shown on the Navigation view in a similar way as real-life road signs. Tap it to enable or disable the warning for these road segments (for example, dangers and sharp curves). For each category of warning signs, set the warning type (visual or audio and visual) and the distance from the hazard to receive the warning at.

## 4.3.4 Navigation View

These settings allow you to fine-tune the appearance of the Navigation view. You can also adjust how the software helps you navigate with different kinds of route-related information on the Navigation view.

Map Appearance
Tap
to adjust the navigation view to your needs, choose suitable color themes from the list for both daytime and nighttime use, show or hide 3D buildings, landmarks, and manage your Place visibility sets (which Places to show on the map).

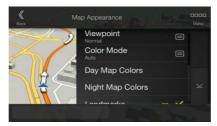

# You can modify the following settings:

| Button              | Function                                                                                                    |
|---------------------|----------------------------------------------------------------------------------------------------|
| Viewpoint<br>Normal | Adjust the basic zoom and tilt levels to your needs. Three levels are available.                                                                                                    |
| Color Mode<br>Auto  | Switch between daytime and night color modes or let the software switch between the two modes automatically a few minutes before sunrise and a few minutes after sunset.                                                                                       |
| Day Map Colors      | Select the color scheme used in daytime mode. Daytime colors are bright and similar to paper road maps.                                                                                                    |
| Night Map Colors    | Select the color scheme used in night mode. Night colors are darker to keep the average brightness of the screen low.                                                                                                    |
| Landmarks           | Show or hide 3D landmarks (3D representations of prominent or well-known objects).                                                                                                    |
| Buildings           | Show or hide 3D city models (3D block representation of full city building data containing actual building size and position on the map).                                                                                                    |
| 3D terrain          | Show or hide the 3D elevation of the terrain.                                                                                                    |
| Track Logs          | Turn on Track Logs to show them on the map or turn them off.                                                                                                    |
| Place Markers       | Select which Places to show on the map while navigating. Too many Places make the map crowded so it is a good idea to keep as few of them on the map as possible. Tap the name of the Place category to show/hide it or to open the list of its subcategories. |

# You can modify the following additional settings on the Navigation View screen:

| Data Fields               | If you are navigating with a planned route, you can set three data fields to be displayed on the Navigation view. You can choose from the time of arrival at destination, distance to destination, time to destination, time of arrival at waypoint, distance to waypoint, time to waypoint, heading, or altitude. Without a planned route, there is only one data field that can be set to show the heading or the altitude. |
|---------------------------|----------------------------------------------------------------------------------------------------|
| Route Progress Bar        | Turn the Route Progress Bar on or off. If turned on, an orange line is displayed on the side of the screen, and a blue arrow on it shows your progress.                                                                                                    |
| Offer<br>Freeway Services | Turn it on to get freeway service information (for example gas stations, restaurants) or turn it off if you do not need it.                                                                                                    |
| Services Displayed        | Select the service types displayed for the freeway exits. Choose from the Places categories.                                                                                                    |
| Automatic Overview        | Zoom out and show an overview of the surrounding area if the next maneuver is far and you are driving on a freeway. When you get close to the event, the normal map view returns.                                                                                                    |

| Signposts                              | Whenever adequate information is available, lane information similar to the real ones on road signs above the road is displayed at the top of the map. Tap it to turn this feature on or off.                                          |
|----------------------------------------|----------------------------------------------------------------------------------------------------|
| Junction View                          | If you are approaching a freeway exit or a complex intersection and the needed information exists, the map is replaced with a 3D view of the junction. Tap it to turn this feature on or let the map be displayed for the whole route. |
| Tunnel View                            | When entering tunnels, the surface roads and buildings can be disturbing. Tap it to show a generic picture of a tunnel instead of the map. A top-down overview of the tunnel and the remaining distance are also displayed.            |
| Offer Congestion<br>Detour on Highways | In certain situations, Alpine Navigation System offers a detour when there is a traffic jam on a highway. See page 66.                                                                                                    |
| Offer Real Time<br>Alternative Routes  | In certain situations, Alpine Navigation System offers an alternative route when there is a traffic jam on the road. See page 67.                                                                                                    |
| Offer Parking<br>Around Destination    | In certain situations, Alpine Navigation System offers parking Places when you approach your destination. See page 67.                                                                                                    |
| Offer Hints<br>Upon Detour             | In certain situations, Alpine Navigation System offers different route alternatives when you leave the planned route and suddenly exit the freeway. See page 68.                                                                       |

# 4.3.5 Regional

You can modify the following settings:

| Button            | Description                                                                                                    |
|-------------------|----------------------------------------------------------------------------------------------------|
| Language          | It displays the current written language of the user interface. Tap it to select a new language from the list of available languages. The application restarts after you change this setting and confirm it.                                                                                                    |
| Voice Language    | It shows the current voice guidance profile. Tap it to select a new profile from the list of available languages and speakers. Tap any of these to hear a sample voice prompt. Just tap when you have selected the new spoken language.  Different voice profiles are capable of different levels of service:  Natural Voice (street names not announced): These pre-recorded sounds can only tell you basic information about turns and distances.  TTS Voice (street names announced): These computed voices can read out complex instructions, street names or system messages.  TTS Voice with a microphone icon: Besides the above-mentioned profiles, it can also be used for voice recognition. |
| Units and Formats | You can set the measurement units and time/date format to be used. Alpine Navigation System may not support all the listed units in some voice guidance languages.                                                                                                    |

By default, the time zone is taken from the map information and adjusted by your current location. Here you can manually set the time zone and the daylight saving time.

# 4.3.6 Traffic

You can modify the following settings:

| Button                                       | Function                                                                                                    |
|----------------------------------------------|----------------------------------------------------------------------------------------------------|
| Traffic                                      | Enable or disable the Traffic reception that can receive real-time traffic information. The rest of the buttons below are all related to the Traffic function and are available only if the receiver is enabled.                                                                                                    |
| Use Real-time Traffic                        | Tap it if you want to use online traffic information to avoid road blocks or unexpected traffic jams.                                                                                                    |
| Show Traffic Info<br>Color And Icon          | If you want to see traffic events (for example closures, accidents, lane restrictions) on the map, you can choose to show the events with a different color or to display an icon too. This feature can also be disabled.                                                                                                    |
| Show Free Traffic<br>Flow As Well            | Receive information about normal traffic as well, not just special conditions or events.                                                                                                    |
| Use Historical Traffic                       | Enable or disable historical traffic data and traffic patterns. This locally stored information can be very useful in normal circumstances but for example on public vacations it may be better to turn it off in order not to take account of normal weekday traffic jams.                                                                                                    |
| Offer detour if it saves at least: 5 minutes | Set the minimum amount of time that you think is worth saving at the cost of making a detour.                                                                                                    |
|                                              | For example, in the figure below, the orange route shows a traffic event that causes a 30-minute delay. The blue route is a detour that is 15 minutes longer than the original route (not counting the traffic jam). If you set the Offer detour feature to 10 minutes, Alpine Navigation System recalculates the route because it saves 15 minutes, which is more than the 10 minutes you set. If you set it to 20 minutes, the original route is kept because the detour would save you only 15 minutes. |
|                                              | +30 min                                                                                                    |
|                                              | Calculations are based on information received about traffic events.                                                                                                    |
| Confirm Detours Manually                     | Enable or disable the manual confirmation of every recalculation due to traffic events.                                                                                                    |

## **4.3.7 User Profiles**

If more drivers use Alpine Navigation Systemfor navigating, their settings can be remembered by using one of the user profiles.

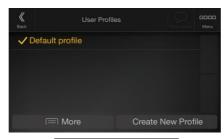

You can create a new profile by tapping enter a name, and select a car model. If you select a new profile, the application restarts so that the new settings can take effect.

By tapping by tapping by tapping

# 5 End-user license agreement

#### 1. Definitions

The following terms shall have the meaning defined hereunder in this agreement when used with capital letters. The text of this agreement may also contain further defined terms.

"Agreement" means this End User Licence Agreement (EULA) containing the terms and conditions of use of the Software, Databases and Services by You as the end user.

"Database" or "Database Content" means geographically referenced data such as map data, points of interest ("POI"), 3D models, TMC location tables, phonemes, images, audio or video files and other data, as well as any data suitable for integration into the Software.

"Device" means the hardware equipment manufactured or distributed by Licensor on which the Navigation Product is installed.

"Software" means the turn-by-turn navigation software installed on the Device, including the core engine, other software modules and the graphical user interface, capable of processing and/or displaying the Databases and the Services. The term Software shall by definition include any modifications, updates, upgrades thereto.

"Service" means the provision of dynamically changing information that may be provided by-, displayed by- or transmitted through the Software, for example, but not limited to Traffic Message Channel (TMC) service, search, weather information and community based services. Services are usually transmitted online via the Internet, but may be conveyed via other means (e.g. via radiowaves in case of "RDS TMC" service).

"Navigation Product" means the Software, the Databases and the Services together, as (i) distributed with the Device by the Licensor or (ii) otherwise installed on the Device.

### 2. The contracting parties

- 2.1 This Agreement has been entered into by and between You as the end user (hereinafter: "User") and the business entity distributing/selling the Device together with the Navigation Product, under its own name and/or branding (hereinafter: "Licensor"). This Agreement sets out the conditions and limitations of use of the Navigation Product. The User and the Licensor are referred together as: "Parties".
- 2.2 User represents and warrants that (i) he/she is not located in a country that is subject to a U.S. Government embargo, or that has been designated by the U.S. Government as a "terrorist supporting" country; and (ii) he/she is not listed on any U.S. Government list of prohibited or restricted parties.
- 3. Conclusion of the Agreement
- 3.1 This Agreement is concluded by implicit conduct of the Parties without signing the Agreement.
- 3.2 The User hereby acknowledges that following the lawful acquisition of the Navigation Product constituting the object of this Agreement, any of the following actions of use shall mean that the User has accepted the terms and conditions of this Agreement as legally binding: (i) any degree of use, installation onto a computer or other Device (mobile phone, multi-function device, personal navigation device, in-car navigation or multi function head unit, etc.), (ii) pressing the "Accept" button displayed by the Navigation Product during installation or use. The time of conclusion of the present Agreement is the time of executing the first action of use (commencement of use).
- 3.3 This Agreement shall by no means authorize the usage of the Navigation Product by those persons having unlawfully acquired the Navigation Product or having unlawfully installed it on a Device or in a vehicle.
- 3.4 U.S. Government Users. If you acquire the Navigation Product by or on behalf of the United States Government or any other entity seeking or applying rights similar to those customarily claimed by the United States Government, you are on notice that the Navigation Product is a commercial item as that term is defined at 48 C.F.R ("FAR") 2.101 and that all use of the Navigation Product is subject to this Agreement.
- 3 Applicable law and venue

- 3.1 This Agreement will be governed by the laws of the country where the Licensor has its statutory seat or in the absence of such incorporation where it has its central administration ("country of residence") without regard to such country's choice of law provisions.
- 3.2 The courts of the country of residence specified in Section 3.1. above shall have jurisdiction over all disputes related to this Agreement.
- 3.3 If the User is a "consumer" (a natural person who purchased and uses the Navigation Product for purposes outside its business activities or which can be regarded as being outside his trade or profession), the above choice of law and choice of venue shall not, have the result of depriving the consumer of the protection afforded to him by provisions (including any provision regulating the court having jurisdiction) that cannot be derogated from by agreement by virtue of the law which, in the absence of choice, would have been applicable.
- 3.4 The United Nations Convention on Contracts for the International Sales of Goods is hereby excluded from application to this Agreement.
- 4. Object of the Agreement and Termination
- 4.1 The object of this Agreement shall be the Navigation Product as a whole and the components (the Software, the Databases and the Services) thereof. User acknowledges that all author's rights (including the economic rights) vested in the Software are owned by NNG Software Developing and Commercial Ltd. (registered seat: 35-37 Szépvölgyi út, H-1037 Budapest, Hungary; company reg.no.: 01-09-891838, http://www.nng.com), herein referred to as: Software Owner.
- 4.2 Any form of display, storage, coding, including printed, electronic or graphic display, storage, source or object code, or any other as yet undefined form of display, storage, or coding, or any medium thereof shall be deemed parts of the Navigation Product.
- 4.3 Error corrections, updates or upgrades or any other modifications to the Navigation Product used by the User following the conclusion of this Agreement shall also be used in accordance with this Agreement.
- 4.4 Your rights under this Agreement will terminate immediately without notice from Licensor if you materially breach them, or take any action in derogation of the rights of Licensor, any suppliers holding rights in the Navigation Product and/or their suppliers. Licensor may terminate this Agreement if the Navigation Product as a whole or any part thereof becomes, or in Licensor's (or other suppliers holding rights in the Navigation Product) reasonable opinion likely to become, the subject of a claim of intellectual property infringement or trade secret misappropriation. Upon termination, you will cease use of, and delete the Navigation Product and confirm compliance in writing to Licensor, if requested.
- 4.5 Licensor reserves the right to upgrade, modify, withdraw, suspend, or discontinue any Service offering, functionality or feature of the Navigation Product or may terminate distribution of the Navigation Product in its sole discretion due to reasons such as (but not limited to): the provision is no longer financially or otherwise feasible for Licensor, technology advances, or conditions rules change, end user feedback indicates a change or is needed, agreements with third parties no longer permit us to make their Databases or Services available, or external issues arise that make it imprudent or impractical to continue with the provision.
- 4.6 Licensor reserves the right to replace any Database or Service with another Database or Service having the same or similar functionality. Such change may be executed upon the sole discretion of Licensor.
- 5. Rights under copyright or other intellectual property rights
- 5.1 All material copyrights and other intellectual property rights vested in the Navigation Product or any parts thereof, that are not explicitly granted in this Agreement or by virtue of law, are reserved.
- 5.2 Intellectual property rights of Licensor, the Software Owner or other rightholders extend to the whole Navigation Product and to its parts separately as well.
- 5.3 The owner(s) of the copyrights of the Database(s) is (are) the Licensor, or natural person(s) or corporate business entity(ies) (referred to as: "Database Owner") who supply them. In the event that the copyright owner of the Database is not the Licensor, the Licensor hereby states that it has obtained sufficient usage and representation rights from the Database Owners in order to utilize the Databases in line with this Agreement.

- 5.4 Services available through the Software may transmit various types of information or content to the User, which information or content is gathered and provided by third party service providers. Therefore it is understood and accepted that neither the Licensor nor the Software Owner has the ability or right to control, alter or modify such information and content and the Service itself is only a function enabling the Software to access, download and display information and content to the User.
- 5.5 Database Owners, service providers and any special terms and conditions regarding their products contained in- or displayed through the Navigation Product may be listed in the "About" or similar menu item of the Navigation Product, or in in the Device documentation or at a website address indicated in the "About" section.

### 6. Rights of the User

- 6.1 Without prejudice to Section 6.2 below, by default the User is entitled to run the Navigation Product on the Device the Navigation Product came preinstalled before purchase or on the Device in connection which the Navigation Product was provided by Licensor, and to run and use one copy of the Navigation Product or a preinstalled copy of the Navigation Product thereon. The Navigation Product is for the User's personal purposes only.
- 6.2 In the event that the Navigation Product comes preinstalled on- or otherwise licensed together with the Device or acquired from Licensor by the User for a specific Device, the Navigation Product shall be tied to the Device and may not be separated-, transferred to-, or used with another Device or sold to another User without selling the Device itself.
- 6.3 The Databases and Services provided to the User may only be used together with User's copy of the Software and may not be used separately or with another copy of the Software.

### 7. Limitations of use

#### 7.1 The User is not entitled

- 7.1.1 to duplicate the Navigation Product (to make a copy thereof) or any part of it, except to the extent allowed by this Agreement or applicable law;
- 7.1.2 to resell, sublicense, lease, rent or lend it, or to transfer it to a third person for any reason without transferring the Device on which it was first legally installed on (see section 6.2);
- 7.1.3 to translate the Navigation Product (including translation (compilation) to other programming languages);
- 7.1.4 to decompile, disassemble, or reverse engineer the Navigation Product;
- 7.1.5 to evade the protection of the Navigation Product or to modify, circumvent or obviate such protection through technological or by any other means;
- 7.1.6 to modify, extend, transform the Navigation Product (in whole or in part), to separate it into parts, combine it with other products, install it in other products, utilize it in other products, not even for the purpose of achieving interoperability with other devices;
- 7.1.7 to remove, modify or obscure any copyright, trademark notice, or restrictive legend included in the Navigation Product or any part thereof.
- 7.2 The User may only use the Databases and information from the Services available through the Navigation Product (including but not limited to the traffic data received from the RDS TMC or on-line TMC traffic information service) for his/her own benefit and at his/her own risk. It is strictly prohibited to store, to transfer or to distribute these data or contents or to disclose them in full or in part to the public in any format or to download them from the Navigation Product.

### 8. No warranty, limitation of liability

- 8.1 The Licensor hereby informs the User that although the greatest care was taken in producing the Navigation Product, given the nature of the Navigation Product and its technical limitations, the Licensor and its suppliers do not provide a warranty for the Navigation Product being completely error-free, and they are not bound by any obligation whereby the Navigation Product obtained by the User should be completely error-free.
- 8.2 THE LICENSED NAVIGATION PRODUCT, INCLUDING ANY OF THE DATABASES, OR SERVICES FORMING PART THEREOF ARE PROVIDED ON AN "AS IS" AND "WITH ALL FAULTS BASIS" (INCLUDING NO WARRANTY FOR THE CORRECTION OF FAULTS) AND LICENSOR,

THE DATABASE OWNERS, THE SOFTWARE OWNER, THE SERVICE PROVIDERS AND THIRD PARTY SUPPLIERS EXPRESSLY DISCLAIM ALL WARRANTIES, EXPRESS OR IMPLIED, INCLUDING BUT NOT LIMITED TO, THE IMPLIED WARRANTIES OF NON-INFRINGEMENT, MERCHANTABILITY, SATISFACTORY QUALITY, ACCURACY, TITLE AND FITNESS FOR A PARTICULAR PURPOSE. NO ORAL OR WRITTEN ADVICE OR INFORMATION PROVIDED BY LICENSOR OR ANY OF ITS AGENTS, SUPPLIERS, EMPLOYEES, THIRD PARTY PROVIDERS, THE SOFTWARE OWNER OR THE DATABASE OWNERS AND SERVICE PROVIDERS SHALL CREATE A WARRANTY, AND USER IS NOT ENTITLED TO RELY ON ANY SUCH ADVICE OR INFORMATION. THIS DISCLAIMER OF WARRANTIES IS AN ESSENTIAL CONDITION OF THE AGREEMENT.

Licensor does not warrant that the Navigation Product is capable of interoperating with any system, device or product.

- 8.3 The Licensor does not assume any responsibility for damages incurred due to an error in the Navigation Product.
- 8.4 The Licensor does not assume any responsibility for damages incurred due to the Navigation Product not being applicable for any defined purpose, or due to the error or incompatibility of the Navigation Product with any other system, device or product.
- 8.5 NEITHER LICENSOR NOR ITS SUPPLIERS SHALL BE LIABLE TO USER FOR ANY INCIDENTAL, CONSEQUENTIAL, SPECIAL, INDIRECT OR EXEMPLARY DAMAGES ARISING OUT OF THIS AGREEMENT, INCLUDING LOST PROFITS OR COSTS OF COVER, LOSS OF USE OR BUSINESS INTERRUPTION OR THE LIKE, REGARDLESS OF WHETHER THE PARTY WAS ADVISED OF THE POSSIBILITY OF SUCH DAMAGES.

NOTWITHSTANDING ANYTHING TO THE CONTRARY CONTAINED HEREIN, THIRD PARTY SUPPLIERS (E.G. DATABASE OWNERS, MAP PROVIDERS, SERVICE PROVIDERS, THE SOFTWARE OWNER) OR AGENTS OF LICENSOR SHALL HAVE NO MONETARY LIABILITY TO THE USER FOR ANY CAUSE (REGARDLESS OF THE FORM OF ACTION) UNDER OR RELATING TO THIS AGREEMENT.

IF YOU HAVE ANY BASIS FOR RECOVERING DAMAGES FROM LICENSOR OR ANY OF ITS SUPPLIERS, YOU CAN RECOVER ONLY DIRECT DAMAGES UP TO THE AMOUNT THAT YOU PAID FOR THE NAVIGATION PRODUCT (OR UP TO 10 USD IF THE AMOUNT IS NOT CALCULABLE OR IF YOU ACQUIRED THE NAVIGATION PRODUCT FOR NO CHARGE). THE DAMAGE EXCLUSIONS AND LIMITATIONS IN THIS AGREEMENT APPLY EVEN IF REPAIR, REPLACEMENT OR A REFUND FOR THE NAVIGATION PRODUCT DOES NOT FULLY COMPENSATE YOU FOR ANY LOSSES OR IF THE LICENSOR OR ITS SUPPLIERS KNEW OR SHOULD HAVE KNOWN ABOUT THE POSSIBILITY OF THE DAMAGES.

8.6 The Licensor also draws the attention of the User to the fact that, when using the Navigation Product in any form of vehicle, observing the traffic regulations and rules (e.g. use of obligatory and/or reasonable and suitable security measures, proper and generally expected care and attention in the given situation, and special care and attention required due to the use of the Navigation Product) is the exclusive responsibility of the User. The Licensor shall not assume any responsibility for any damages occurred in relation to use of the Navigation Product in any vehicle.

Safety (e.g. speed) cameras are provided for informational purposes only and may not be used to encourage, facilitate or support the violation of any laws. Furthermore some countries prohibit the display or use of such features. Compliance with country specific laws and any usage or reliance on the information by user shall be at the User's own risk and sole responsibility.

- 8.7 Database and Services provided by third parties. The Licensor hereby excludes any liability of its own for the Database or information obtained through the Services in the Navigation Product. The Licensor does not warrant the quality, suitability, accuracy, fitness for a specific purpose or territorial coverage or availability of the Database or information. The Licensor specifically excludes any and all liability for the suspension or cancellation of any of the Services, and any damage arising due to cancellation of a Service. User acknowledges that the mapping data in Databases may contain geographical data and other data.
- 8.8 The User hereby acknowledges that (i) inaccurate or incomplete information due to the passage of time, changing circumstances, sources used and the nature of collecting comprehensive geographic data, may each lead to incorrect results; and (ii) that the Database or information obtained

through the Services provided by third parties may only be used at the risk of the User and for the benefit of the User. User acknowledges that the Databases are the confidential information of Database Owners and disclosure of the Databases to third parties is prohibited.

- 8.9 USE OF THE NAVIGATION PRODUCT'S REAL TIME ROUTE GUIDANCE FUNCTION IS AT USER'S SOLE RISK AS LOCATION DATA MAY NOT BE ACCURATE.
- 8.10 Database Content and Services provided by the Licensor or an agent of the Licensor. For certain Navigation Products the Licensor or the Software Owner or a contractual partner may offer various products and services to the User through the http://www.naviextras.com or another dedicated website. The User may only use these services when the User has read and understood the relevant terms at the website and the User is obliged to use the services in line with those terms. In the event of conflict between this Agreement and such additional terms, the additional terms shall prevail.
- 8.11 Purchase and acquisition of activation licence for the use of certain functions, Databases, or Services may require Internet connection and no alternative way of acquisition is offered by Licensor or the supplier of those functions, Databases, or Services.

### 9. Sanctions

- 9.1 The Licensor hereby informs the User that the breach of copyrights and related rights is a crime under numerous jurisdicitons, including in the United States of America and other countries who ratified the International Convention on Cybercrime.
- 9.2 Licensor, Software Owner and suppliers of products on the basis of this Agreement are continously monitoring violation of their intellectual property rights, and in case infringing use is detected, violators will face criminal and civil procedures initiated against them in any and all jurisdictions.
- 10. Anonymous data collection
- 10.1 The User hereby acknowledges that the Software may collect, transmit to Licensor or third parties, and in some cases stores data connected to the usage of the Software by the User (e.g. movement/route data, user interaction data). Such data collection functions may be disabled or enabled by User any time from within the corresponding menu within the Navigation Product. The collected data is always anonymous, not associated in any way with any personal information of the User or with the User itself.
- 10.2 The collected data may be uploaded to the Software Owner's database or transmitted periodically or in real time to a third party partner and used exclusively for the purpose of enhancing and improving the precision and reliability of features and services of the Navigation Product. Uploading is executed through the Sofware Owner's special software or by the Device, and the upload may be enabled or disabled by User. After successful data upload, the collected data is deleted from the Navigation Product and the Device or may be deleted by the User manually.
- 10.3 Collected data is transmitted, stored and handled anonymously and no connection of the data with the User shall be established by Licensor or any third party.
- 10.4 Licensor hereby informs the User, that if it accesses the Internet through mobile data service while abroad or otherwise roaming another mobile network the transmission of such data may result in special roaming charges. To avoid such charges it is the responsibility of the User to disable mobile data services while roaming or to turn off the data collection functions of the Navigation Product.

### 11. Auxiliary Terms for Services

- 11.1 For online Services the following auxiliary terms shall also apply. Information or Database content (e.g. weather-, traffic information, location based information, online search results) may be transmitted to the User's Device through an Internet connection ("Connected Services"). Connected Services may be granted for a fee or free of charge subject to Licensor's decision.
- 11.2 Information and content through Connected Services in general are not available in all countries, or all languages, furthermore different conditions and service characteristics may apply in different countries. Use of certain Connected Services may be prohibited in certain countries. It is the User's responsibility to comply with country specific regulation. Licensor excludes its liability for the consequences of illegal use of such functions and User shall indemnify and hold Licensor harmless from all claims against Licensor from authorities or third parties due to the illegal use.

11.3 Online information and content are downloaded by the Navigation Product from the Software Owner's or other suppliers' online content servers. The Licensor hereby excludes any liability of its own for all information and content. As no control may be exercised by the Licensor or the Software Owner over the information or content, neither Licensor nor Software Owner warrants the legality, quality, suitability, accuracy, fitness for a specific purpose or territorial coverage of the information and content, furthermore no warranty is offered regarding the availability (e.g. uptime) of online information and content servers. User acknowledges that in any territory or time, slow- or non-connectivity may be experienced due to capacity limitations of the Internet connection or the content servers. The Navigation Product may allow the User to access and communicate third party servers directly. In such cases use of such servers is for User's own risk entirely. Licensor shall not undertake any liability whatsoever for such servers and services accessed and received directly form third parties.

Server availability. No warranty is provided regarding the availability of the servers enabling the Services. When conducting periodic maintenance and inspection of the servers providing the Service (the "System") upon which Services operate, Licensor (or its Supplier) may temporary suspend all or part of the Services. In the case of any of the following items, Licensor (or its Supplier) may temporarily interrupt all or part of the Service without prior notification to the User:

- (i) When conducting emergency maintenance or inspection of the System;
- (ii) When it becomes no longer possible to provide operate the System due to an accident such as fire or power outages, natural disasters such as an earthquakes or flooding, war, rioting, industrial disputes, etc.;
- (iii) When Licensor deems it necessary to temporarily suspend operation due to unavoidable operational or technical circumstances; or
- (iv) When it becomes no longer possible to provide the Service due dto a System failure, etc.
- 11.4 User acknowledges that the data or information provided through Connected Services is not updated in real-time and may not accurately reflect the real life situation or events.
- 11.5 The User hereby acknowledges that the Connected Services may only be used at the risk of the User and for the benefit of the User. It is the sole responsibility of the User to provide and maintain a connection to the public Internet network. User accepts that the usage of the Connected Services generates data traffic (up- and downstream) and may result in increased mobile data service fees payable by User.
- 11.6 Connected Services may provide data, information or materials supplied and/or licensed by third parties to Licensor. For such materials different terms and conditions imposed by such third parties may apply. Applicable third party terms shall be listed in the "About" section of the Navigation Product, in the Device documentation, at a website address indicated in the "About" section or as part of this Agreement. When first using / enabling Connected Services, User accepts compliance with those third party terms and conditions.
- 11.7. Community Services. Some Connected Services may be based on data and information uploaded by participating individuals (Users or other persons) or a Database created and maintained by a group of such individuals. Such data may not come from a trusted source and may also be intentionally false or misleading, as Licensor or Software Owner does not have any means to control or verify the credibility or accuracy of such data or the individuals providing the data. Therefore User accepts that community type Connected Services must be used with extreme care.

By participating in the community by providing data or any information via the Navigation Product or other means offered by Licensor (e.g. through a website or other software), User shall accept the following:

- (a) Licensor is granted a royalty-free right to use the data uploaded, in particular, to modify, display, make available to the public, distribute, copy the data for any purpose;
- (b) User warrants that no third party has any rights that would hinder or render impossible the use of the data as set out in (a) above, and that no third party rights are infringed by uploading the data on those conditions:
- (c) User indemnifies and holds harmless Licensor from any claim from a third party against Licensor due to violation of its rights regarding the uploaded data.
- 12. Third party supplier terms

- 12.1 Third parties supply Services or Database built into the Navigation Product and such third party suppliers may have special terms and conditions of use ("Supplier Terms"), and You as the User accept those terms together with this Agreement.
- 12.2 Potential third party suppliers (and their Supplier Terms) may have their Database or Service distributed as part of the Navigation Product are listed in the "About" section of the Navigation Product or at a website address indicated in the "About" section.

## 12.3 Service specific terms:

12.3.1 **Online Search.** By using the built in online search functionality the User hereby acknowledges that during the search process the geographic position of the User's device may be used for providing better search results. Also the search result chosen by the User may be processed anonymously by the Service supllier for statistical purposes.

When using the online search functionality the User may not (i) interfere with the performance of the Service; (ii) complete mass downloads or bulk feeds of any content or information derived from the Service or information acquired therefrom, use benchmarking methods, e.g., robots, to access or analyze the Service or information derived therefrom, and (iii) alter or manipulate the Service or information derived therefrom or modify the default settings operation or look and feel of the Service (including but not limited to displayed logos, terms and notices); or (iv) use the Service or information derived therefrom in connection with any unlawful, offensive, obscene, pornographic, harassing, libelous or otherwise inappropriate content or material, furthermore (v) use search results to generate sales lead information in the form of ASCII or other text-formatted lists of category-specific business listings which (x) include complete mailing address for each business, and (y) contain a substantial portion of such listings for a particular county, city, state, or zip code region.

12.3.2 Traffic. Neither the traffic information nor any derivatives thereof shall be used by the User for (i) historical data purposes (including but not limited performing storage of the data in order to enable the collection or analysis of information); or for (ii) broadcasting or making available to any third party; and (ii) for the purpose of enforcement of traffic laws including but not limited to the selection of potential locations for the installation of speed cameras, speed traps or other speed tracking devices.

Traffic data may not be archived and may only be delivered for Users' near term personal use not to exceed one twenty-four hour period.

## 13. Third party attribution

Attribution of third parties (e.g. copyright notices) supplying software modules, Databases, Services or other material to the Navigation Product are listed in the "About" section of the Navigation Product or at a website address indicated in the "About" section.

# 6 Copyright note

The product and the information contained herein are subject to change without prior notification.

This manual may not, in whole or in part, be reproduced or transmitted in any form either electronically or mechanically, including photocopying and recording, without the express written consent of Alpine Electronics, Inc.

© 2015 – Alpine Electronics, Inc. All rights reserved.

© 2015 - NNG Kft. All rights reserved.

Map data: © 1987 - 2015 HERE. All rights reserved. See <a href="http://corporate.navteq.com/supplier\_terms.html">http://corporate.navteq.com/supplier\_terms.html</a>.